# Symantec NetBackup™ Plug-in for VMware vCenter ガイド

リリース 7.6

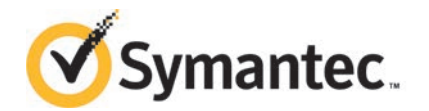

### Symantec NetBackup™ Plug-in for vCenter ガイド

このマニュアルで説明するソフトウェアは、使用許諾契約に基づいて提供され、その内容に同意す る場合にのみ使用することができます。

マニュアルバージョン: 7.6

#### 法的通知と登録商標

Copyright © 2014 Symantec Corporation. All rights reserved.

Symantec、Symantec ロゴ、チェックマークロゴは、Symantec Corporation またはその関連会社 の、米国およびその他の国における商標または登録商標です。その他の会社名、製品名は各社の 登録商標または商標です。

このシマンテック製品には、サードパーティ (「サードパーティプログラム」) の所有物であることを示 す必要があるサードパーティソフトウェアが含まれている場合があります。サードパーティプログラム の一部は、オープンソースまたはフリーソフトウェアライセンスで提供されます。本ソフトウェアに含ま れる本使用許諾契約は、オープンソースまたはフリーソフトウェアライセンスでお客様が有する権利 または義務を変更しないものとします。サードパーティプログラムについて詳しくは、この文書のサー ドパーティの商標登録の付属資料、またはこのシマンテック製品に含まれる TRIP ReadMe File を 参照してください。

本書に記載する製品は、使用、コピー、頒布、逆コンパイルおよびリバースエンジニアリングを制限 するライセンスに基づいて頒布されています。Symantec Corporation からの書面による許可なく本 書を複製することはできません。

Symantec Corporation が提供する技術文書は Symantec Corporation の著作物であり、Symantec Corporation が保有するものです。保証の免責: 技術文書は現状有姿のままで提供され、Symantec Corporation はその正確性や使用について何ら保証いたしません。技術文書またはこれに記載さ れる情報はお客様の責任にてご使用ください。本書には、技術的な誤りやその他不正確な点を含 んでいる可能性があります。Symantec は事前の通知なく本書を変更する権利を留保します。

ライセンス対象ソフトウェアおよび資料は、FAR 12.212 の規定によって商業用コンピュータソフトウェ アとみなされ、場合に応じて、FAR 52.227-19 「Commercial Computer Software - Restricted Rights」、DFARS 227.7202 「Rights in Commercial Computer Software or Commercial Computer Software Documentation」、その後継規制の規定により制限された権利の対象となります。米国政 府によるライセンス対象ソフトウェアおよび資料の使用、修正、複製のリリース、実演、表示または開 示は、本使用許諾契約の条項に従ってのみ行われるものとします。

弊社製品に関して、当資料で明示的に禁止、あるいは否定されていない利用形態およびシステム 構成などについて、これを包括的かつ暗黙的に保証するものではありません。また、弊社製品が稼 働するシステムの整合性や処理性能に関しても、これを暗黙的に保証するものではありません。

これらの保証がない状況で、弊社製品の導入、稼働、展開した結果として直接的、あるいは間接的 に発生した損害等についてこれが補償されることはありません。製品の導入、稼働、展開にあたって は、お客様の利用目的に合致することを事前に十分に検証および確認いただく前提で、計画およ び準備をお願いします。

Symantec Corporation 350 Ellis Street Mountain View, CA 94043

<http://www.symantec.com>

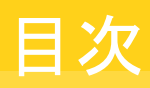

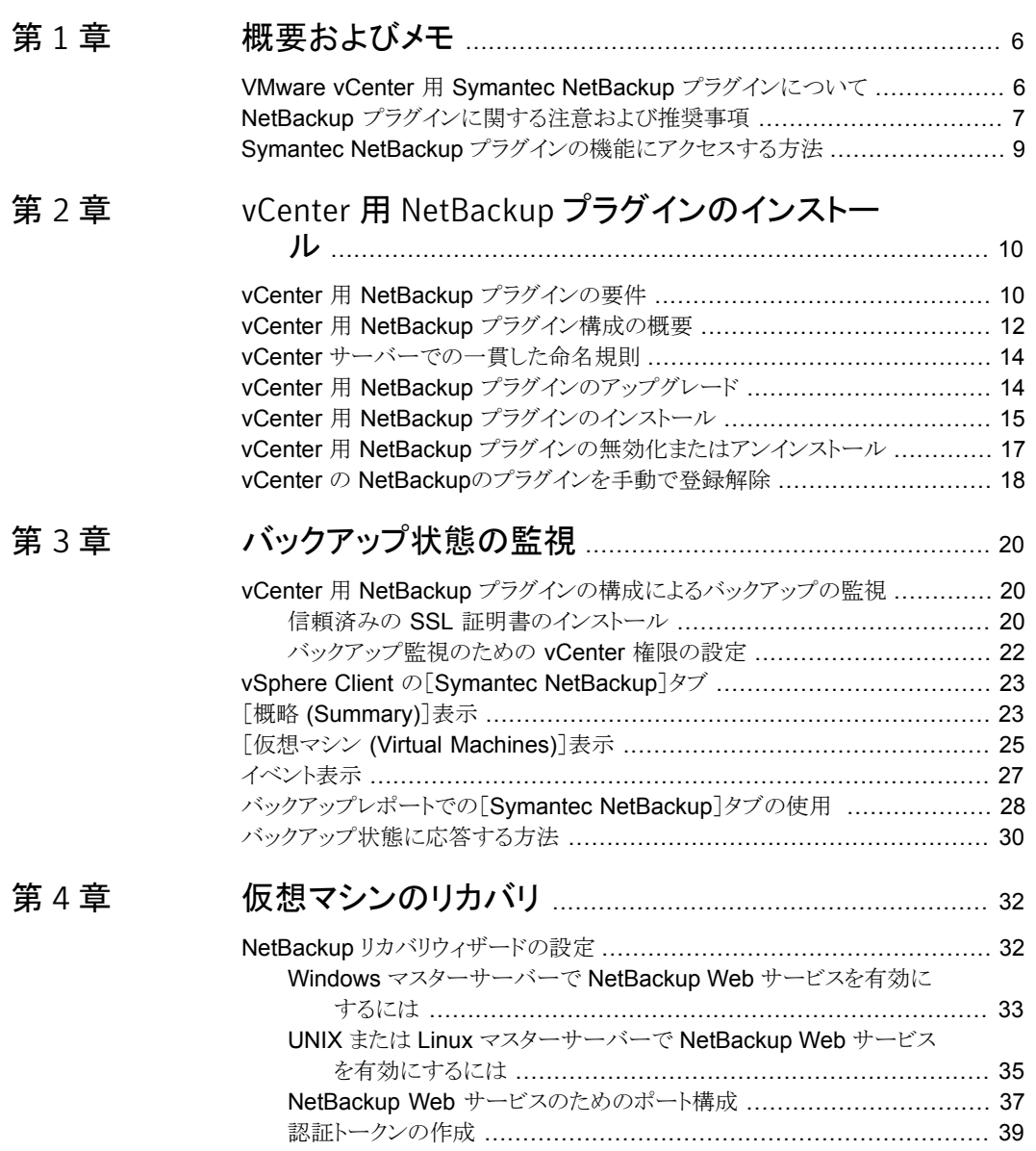

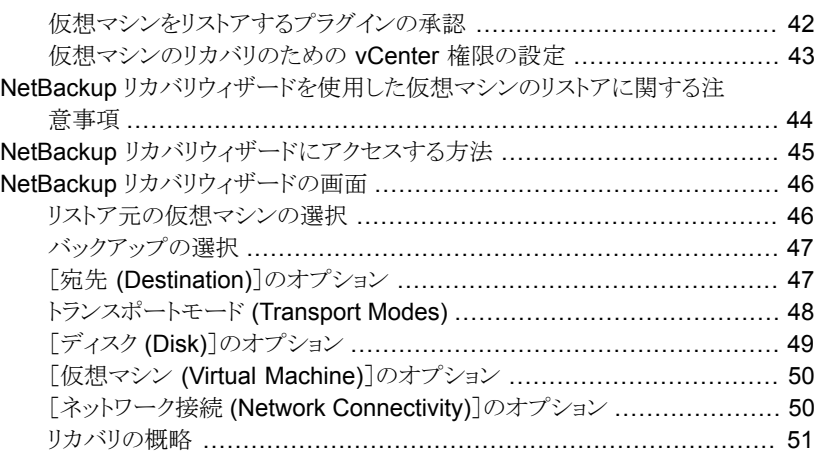

### [第](#page-51-0) 5 章 [トラブルシューティング](#page-51-0) ........................................................ [52](#page-51-0)

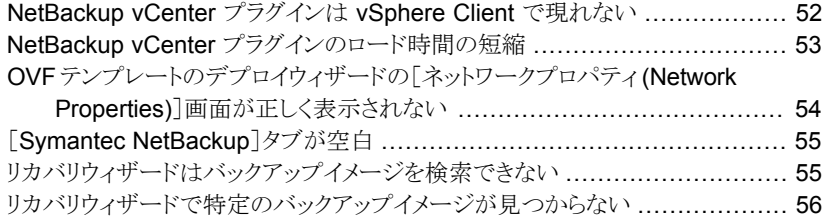

# <span id="page-5-0"></span>概要およびメモ

この章では以下の項目について説明しています。

- VMware vCenter 用 [Symantec NetBackup](#page-5-1) プラグインについて
- <span id="page-5-1"></span>NetBackup [プラグインに関する注意および推奨事項](#page-6-0)
- Symantec NetBackup [プラグインの機能にアクセスする方法](#page-8-0)

### VMware vCenter 用 Symantec NetBackup プラグイン について

vCenter 用 NetBackup プラグインでは、vSphere Client を使って仮想マシンのバック アップを監視し、バックアップから仮想マシンをリカバリすることができます。 このプラグインを使って、次のことが実行できます。

1

- さまざまな vSphere のレベルで仮想マシンのバックアップ状態を表示する。例: デー タセンター、リソースプール、ESXi ホスト。
- スナップショットの削除エラーなど、バックアップと関連するメッセージを表示する。
- バックアップ情報をソートしてフィルタ処理し、分析用の情報をエクスポートする。
- 仮想マシンをリカバリする。(リカバリ機能は省略可能で、仮想マシンのバックアップの 監視には必要ありません。)

バックアップ情報は、vSphere Client インターフェースの[Symantec NetBackup]タブ に表示されます。

vSphere Client インターフェースの任意のポイントからでも、仮想マシンのリカバリを開始 できます。

p.45 の「NetBackup [リカバリウィザードにアクセスする方法」](#page-44-0)を参照してください。

図 [1-1](#page-6-1) に、NetBackup サーバーおよび NetBackup プラグインを使った VMware 環境 を示します。

<span id="page-6-1"></span>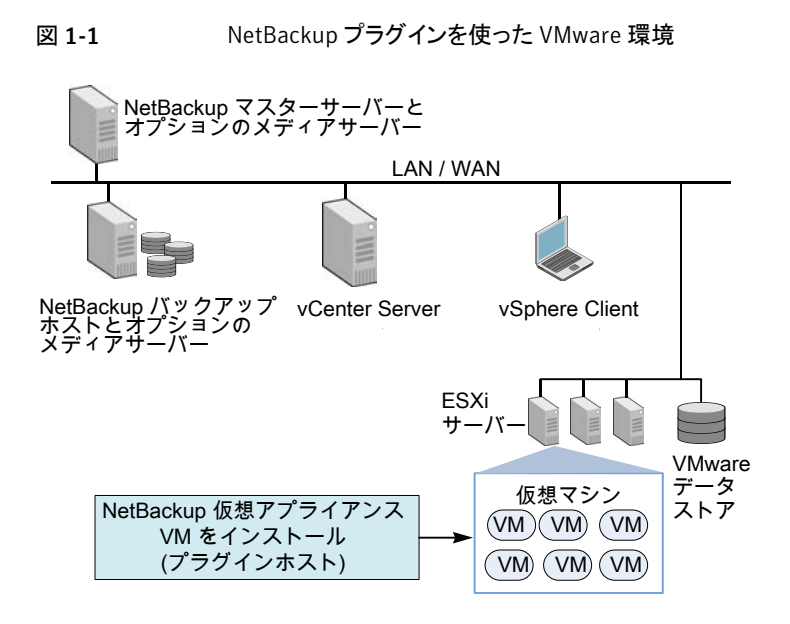

#### ESX および ESXi のサポート

NetBackup for VMware は、ESX および ESXi の両方のサーバーをサポートします。こ のドキュメントでは、ESXi へのどの参照も、ESX を参照します。

VMware は、もはや最新バージョンの vSphere で ESX をサポートしていないことに注 意してください。

<span id="page-6-0"></span>NetBackup プラグインがサポートする VMware バージョンの場合:

p.10 の「vCenter 用 NetBackup [プラグインの要件」](#page-9-1)を参照してください。

### NetBackup プラグインに関する注意および推奨事項

vCenter 用 NetBackup プラグインについて、次を項目に注意してください。

- プラグインに最適な画面の解像度は 1280 x 1024 以上です。
- プラグインでは自動更新はサポートされません。表示を更新するには、上部にある[更 新 (Refresh)]ボタンをクリックします。
- vCenter では、vCenter イベントのデフォルトの保持期間は 180日間です。この値に 設定することを推奨します。
- プラグインは、プロパティの設定のための https://<lP\_address>:5480/ URL の使用 をサポートしていません。
- プラグインでは複数の vCenter サーバーはサポートされません。プラグインは、1台 の vCenter サーバー内の仮想マシンを監視およびリストアするように意図されていま す。プラグインのリカバリウィザードは、1つの vCenter だけでも、仮想マシンのイメー ジを参照、リストアできます。 プラグインを別の vCenter で使うには、現在の vCenter を登録解除するか、別のプ ラグインをインストールする必要があります。 p.18 の 「vCenter の NetBackup[のプラグインを手動で登録解除」](#page-17-0) を参照してくださ い。
- vSphere Client ホストの Internet Explorer で強化されたセキュリティ構成が有効で あれば、プラグインを信頼済みサイトとして追加する必要があります。この手順は、 vSphere Client ホストで[Symantec NetBackup]タブを最初に開くときのみ必要で す。
- プラグインの仮想アプライアンスが NFS のデータストアで設定されているなら、NFS サーバーが使用可能なディスクのプロビジョニングの種類を決定します。シックプロビ ジョニングが利用可能ではないかもしれないことに注意してください。 次の VMware の記事に、より多くの情報があります: [VMware vSphere Online Library:](http://pubs.vmware.com/vsp40u1/wwhelp/wwhimpl/js/html/wwhelp.htm#href=admin/c_virtual_disk_formats.html) 仮想ディスクのフォーマットについて
- ファイアウォール構成によっては、vSphere Client ホストがプラグインホストにアクセス できるように、ファイアウォールの規則を修正する必要があることがあります。vSphere Client には、プラグインホストが構成されるポートへのアクセス権が必要です。 メモ: プラグインホストのデフォルトポートは 9445 です。
- ESXi Server が vCenter から削除され、再度追加される場合、その ESXi で管理さ れる VM のイベントは失われます。プラグインは、そのような VM の状態を「バックアッ プ情報なし (No Backup Information.)」として示します。状態は、各 VM で新しいバッ クアップイベントが起きると変わります。
- p.44 の 「NetBackup [リカバリウィザードを使用した仮想マシンのリストアに関する注](#page-43-0) [意事項」](#page-43-0)を参照してください。
- プラグインのインストール完了後、vCenter 4.0 を使っている場合は vCenter サービ ス VMware VirtualCenter Server を再起動します。
- プラグインは、NetBackup VMware ポリシーによって行われたバックアップを監視し ます。プラグインは、他のポリシー形式のバックアップは監視しません。 次の例外に注意してください。
	- プラグインは、「レプリケーションディレクタを使う (Use Replication Director)]が 有効で、[アプリケーションの整合性スナップショット (Application Consistent Snapshot)]が無効である([オプション (Options)]の下で)、VMwareのポリシーに よるバックアップは監視しません。
	- プラグインでは、ストレージライフサイクルポリシー (SLP)によって行われたコピー はすべて監視されません。最初のイメージのみが監視されます。

### Symantec NetBackup プラグインの機能にアクセスする 方法

<span id="page-8-0"></span>表 [1-1](#page-8-1) では、vSphere クライアントでの NetBackup プラグイン機能の場所について説 明します。

| 機能        | vSphere クライアントでのアクセス方法                                      |  |
|-----------|-------------------------------------------------------------|--|
| 仮想マシンのバック | [Symantec NetBackup]タブを使います。                                |  |
| アップ状熊の監視  | p.23の「vSphere Client の[Symantec NetBackup]タブ」を参照してくだ<br>さい。 |  |
|           | 仮想マシンのリストア リカバリウィザードへのアクセスは、他の方法でも可能です。                     |  |
|           | p.45 の「NetBackup リカバリウィザードにアクセスする方法」を参照してく<br>ださい。          |  |
|           | <b>メモ:</b> リカバリウィザードは省略可能です。 仮想マシンバックアップの監視に<br>は必要となりません。  |  |

<span id="page-8-1"></span>表 1-1 Symantec NetBackup プラグインの基本機能

# <span id="page-9-0"></span>vCenter 用 NetBackup プラ グインのインストール

この章では以下の項目について説明しています。

- vCenter 用 NetBackup [プラグインの要件](#page-9-1)
- vCenter 用 NetBackup [プラグイン構成の概要](#page-11-0)
- vCenter [サーバーでの一貫した命名規則](#page-13-0)
- vCenter 用 NetBackup [プラグインのアップグレード](#page-13-1)
- vCenter 用 NetBackup [プラグインのインストール](#page-14-0)
- <span id="page-9-1"></span>■ vCenter 用 NetBackup [プラグインの無効化またはアンインストール](#page-16-0)
- vCenter の NetBackup[のプラグインを手動で登録解除](#page-17-0)

### vCenter 用 NetBackup プラグインの要件

シマンテック社は、仮想アプライアンスとして NetBackup プラグインを提供します。 要件 は、プラグインのどのコンポーネントを使用するかによって異なります。

2

次の表に、要件を示します。

表 [2-1](#page-10-0) は、仮想マシンのバックアップの監視と仮想マシンのリカバリに共通な要件です。

表 [2-2](#page-10-1) は、仮想マシンのバックアップの監視だけに適用される要件です。

表 [2-3](#page-11-1) は、NetBackup リカバリウィザードによる仮想マシンのリカバリにだけ適用される 要件です。このウィザードは、仮想マシンのバックアップ監視には必要ありません。

| 要件                          | 詳細                                                                                                    |  |
|-----------------------------|----------------------------------------------------------------------------------------------------|--|
| VM ハードウェア                   | vCenter プラグインの仮想アプライアンス用:                                                                                                    |  |
|                             | 2個の vCPU                                                                                                    |  |
|                             | 最小 4 GB の vRAM                                                                                                    |  |
|                             | 最小 24 GB のデータストアのディスク容量                                                                                                    |  |
| ネットワークアクセス                  | vSphere Client ホストには、仮想アプライアンスがインストールされる<br>vCenter サーバーへのアクセス権が必要です。                                                                                                    |  |
| VMware バージョン                | vCenter サーバーのバージョン 4.0 以降                                                                                                    |  |
|                             | vSphere Client のバージョン 4.0 以降                                                                                                    |  |
|                             | ESXi のバージョン 4.0 U4 以降(ESXi のバージョン 4.1 U3 はサポー<br>トされていないことに注意してください)                                                                                                    |  |
|                             | VMware で CentOS 6.4 に対しサポートされている ESX バージョンの<br>リストについては、VMware のマニュアルを参照してください。(CentOS<br>6.4 は vCenter プラグイン仮想アプライアンスのゲストの OS です)                                                                                                    |  |
|                             | NetBackup でサポートされている VMware バージョンのリストについて<br>は、『Support for NetBackup 7.x in virtual environments』を参照して<br>ください。                                                                                                    |  |
|                             | http://www.symantec.com/docs/TECH127089                                                                                                    |  |
| vSphere クライアントの<br>Web ブラウザ | Internet Explorer バージョン 7 以降                                                                                                    |  |
| Windows 2003 Hotfix         | Windows 2003 で稼働する vCenter システムでは、 Windows Hotfix<br>をインストールする必要があることがあります。 Hotfix なしでは、vCenter<br>プラグインにアクセスできず、「処理がキャンセルされました (Action<br>Canceled)」というメッセージが表示されることがあります。 次の Microsoft<br>社のサポート記事から Hotfix をダウンロードできます。<br>http://support.microsoft.com/kb/968730 |  |

<span id="page-10-0"></span>表 2-1 vCenter プラグインの仮想アプライアンスに共通な要件

<span id="page-10-1"></span>表 2-2 仮想マシンのバックアップの監視の要件

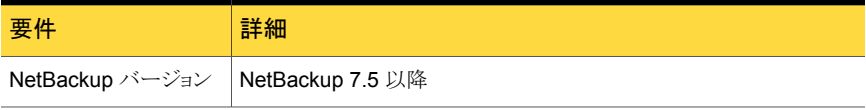

#### <span id="page-11-1"></span>表 2-3 NetBackup リカバリウィザードを使用した仮想マシンのリストアに関 する要件

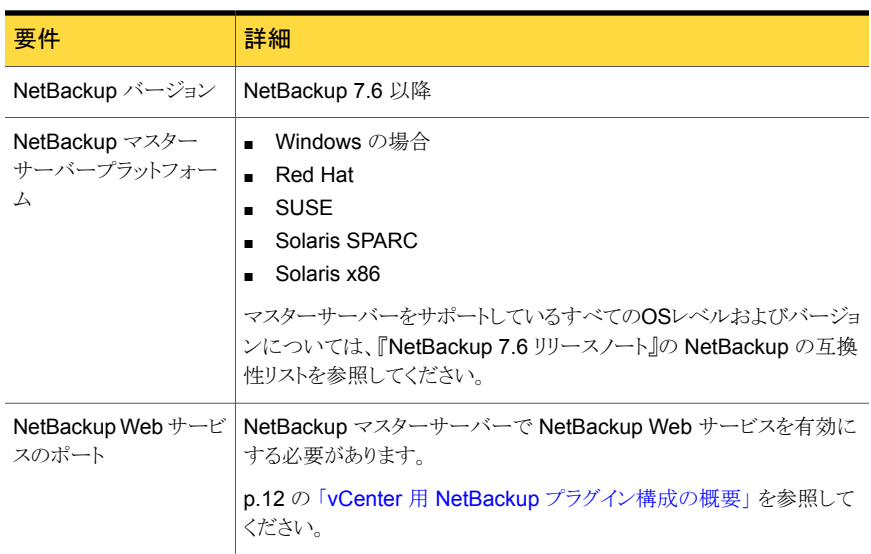

### vCenter 用 NetBackup プラグイン構成の概要

<span id="page-11-2"></span><span id="page-11-0"></span>表 [2-4](#page-11-2) は、プラグインに関連した NetBackup 構成の要件を示しています。

#### 表 2-4 プラグインに関連した NetBackup 構成

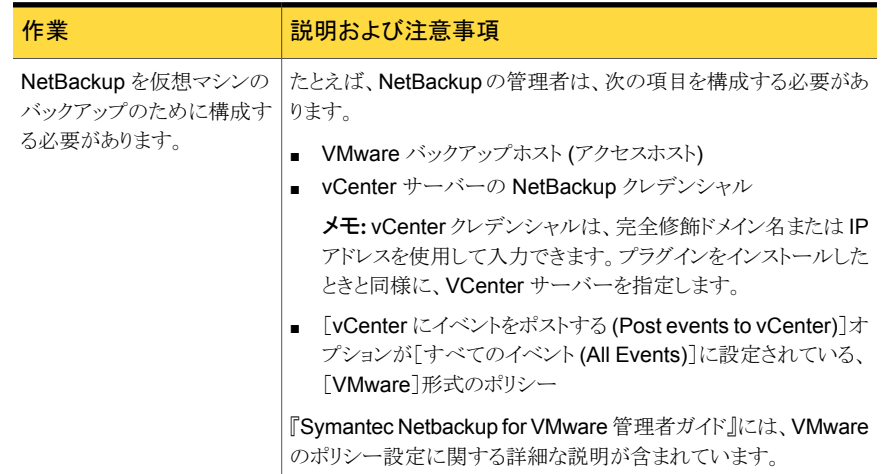

表 [2-5](#page-12-0) は NetBackup vCenter プラグインのインストール手順を示しています。各手順の 詳細については、表の中の参照項目を参照してください。

| 手<br>順 | 説明                                    | 参照項目および注意事項                                                                                                    |
|--------|---------------------------------------|----------------------------------------------------------------------------------------------------|
|        | vCenter 用仮想アプライアンスおよびプ<br>ラグインのインストール | p.15 の 「vCenter 用 NetBackup プラグインのイ<br>ンストール」を参照してください。                                                                      |
|        |                                       | メモ:vSphereクライアントホストから、vCenterに<br>ログインした状態で仮想アプライアンスをインストー<br>ルします。 直接 ESXi サーバーにログインした状<br>熊の場合は、ネットワークの問題が発生する場合<br>があります。 |
| 2      | 信頼済みの SSL 証明書のインストール                  | p.20の   信頼済みの SSL 証明書のインストー<br>ル」を参照してください。                                                                                  |

<span id="page-12-0"></span>表 2-5 プラグインのインストール

<span id="page-12-1"></span>表 [2-6](#page-12-1) はバックアップ監視用の NetBackup vCenter プラグインのインストール手順を示 しています。

#### 表 2-6 バックアップ監視用プラグインのセットアップ

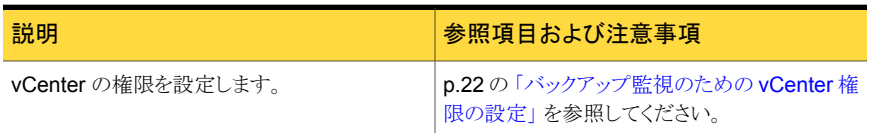

<span id="page-12-2"></span>表 [2-7](#page-12-2) は仮想マシンのリカバリ用の NetBackup vCenter プラグインの設定手順を示し ています (NetBackup リカバリウィザード)。

メモ: このウィザードは、仮想マシンのバックアップ監視には必要ありません。

#### 表 2-7 NetBackup リカバリウィザード用プラグインの設定

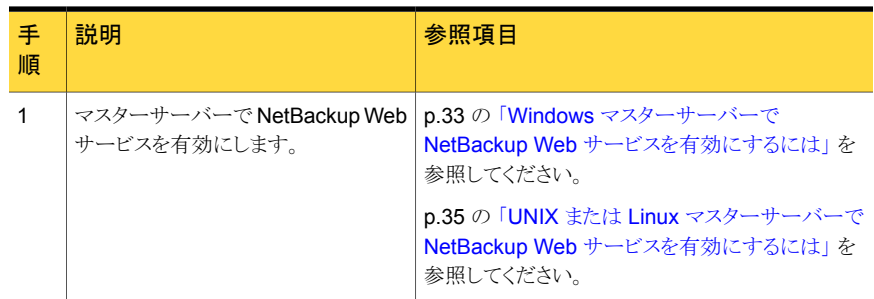

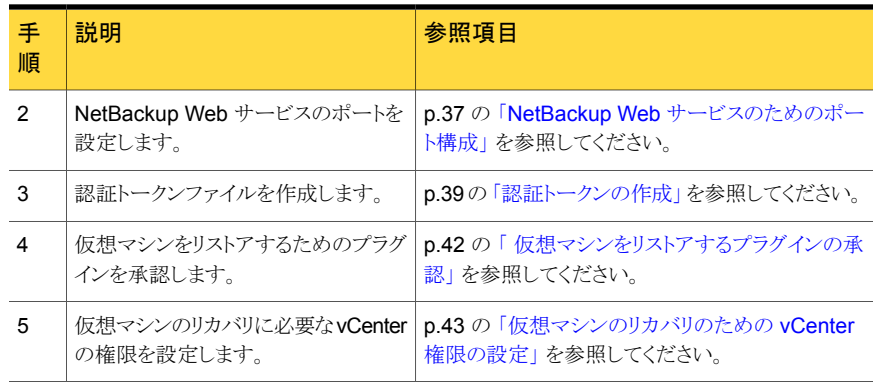

### vCenter サーバーでの一貫した命名規則

<span id="page-13-0"></span>vCenter サーバーの名前は、次の場所で同一である必要があります。

- NetBackup クレデンシャル
- NetBackup プラグインのインストール
- vCenter サーバーのインストール

vCenter サーバーの完全修飾名が vCenter のインストール時に使われなかった場合は、 vSphere Client で[ビュー (View)] > [管理 (Administration)] > [サーバーの設定 (Server Settings)]をクリックし、それから[詳細設定 (Advanced Settings)]をクリックしま す。VirtualCenter.VimApiUrl キーを完全修飾ドメイン名に設定します。

<span id="page-13-1"></span>vCenter サーバー名が正しく入力されていない場合、プラグインは 1 台以上の仮想マシ ンイメージにアクセスできないことがあります。

### vCenter 用 NetBackup プラグインのアップグレード

以前のバージョンからプラグインをアップグレードするには、次の手順に従います。

| 手<br>順 | 説明                                     | 参照項目および注意事項                                                               |
|--------|----------------------------------------|---------------------------------------------------------------------------|
|        | プラグインの要件を見直します。                        | 一部の要件がプラグインの FA バージョンが<br>発行されてから変わりました。                                  |
|        |                                        | p.10の「vCenter 用 NetBackup プラグイン<br>の要件」を参照してください。                         |
|        |                                        | p.12の「vCenter 用 NetBackup プラグイン<br>構成の概要」を参照してください。                       |
| 2      | 既存のプラグインを登録解除します。                      | p.18の「vCenter の NetBackupのプラグイ<br>ンを手動で登録解除」を参照してください。                    |
| 3      | 既存の仮想アプライアンスおよびプラグイン<br>をアンインストールします。  | <b>p.17 の「vCenter 用 NetBackup</b> プラグイン<br>の無効化またはアンインストール」を参照し<br>てください。 |
| 4      | 仮想アプライアンスとプラグインの最新バー<br>ジョンをインストールします。 | p.15 の「vCenter 用 NetBackup プラグイン<br>のインストール」を参照してください。                    |

表 2-8 以前のバージョンからのプラグインのアップグレード

### vCenter 用 NetBackup プラグインのインストール

<span id="page-14-0"></span>vCenter 用 NetBackup プラグインは、事前に構成された仮想マシンの仮想アプライア ンスとして提供されます。仮想アプライアンスはこのインストール手順に記述されているよ うに、FileConnect Web ページで .zip ファイルで利用可能です。

メモ: インストール後、仮想アプライアンスは NetBackup プラグインのホスト専用にしてく ださい。他の目的には使わないでください。

プラグインをインストールするには、vCenter サーバーに関する次の情報が必要です。

- ホスト名または IP アドレス
- ユーザー名およびパスワード
- vCenter サーバーのポート番号 (デフォルトは 443)

#### vCenter 用仮想アプライアンスおよびプラグインをインストールする方法

- 1 NetBackup 製品使用権利書でソフトウェアダウンロードをするためのシリアル番号 を見つけます。
- 2 FileConnect Web ページに移動し、シリアル番号を入力します。

<https://symantec.flexnetoperations.com>

- 3 FileConnect から、NetBackup プラグイン .zip ファイルをダウンロードします。
- 4 ファイルを圧縮解除し、vSphere クライアントホストにアクセス可能な場所にプラグイ ン .ova パッケージをコピーします。
- 5 vSphere Client ホストを使って vCenter サーバーにログインします。
- 6 vCenter サーバーで、[ファイル (File)] > [OVF テンプレートのデプロイ (Deploy OVF template)]を選択します。

仮想アプライアンスを、ESXi Server に直接ではなく、vCenter にインストールしま す。

7 プラグイン .ova パッケージの場所を参照します。

[次へ (Next)]をクリックして、画面を進めます。

8 「プロパティ(Properties)]画面では、静的なネットワークアドレスのみを入力します。 動的ホスト構成プロトコル (DHCP) はサポートされません。

エントリが「プロパティ(Properties)]画面に正しく表示されない場合、Windows の [画面(Display)]コントロールパネルを使ってテキストのサイズを小さくします。

p.54の「OVF[テンプレートのデプロイウィザードの\[ネットワークプロパティ](#page-53-0)(Network Properties)[\]画面が正しく表示されない」](#page-53-0) を参照してください。

- 9 残りの画面に従って操作して、仮想アプライアンスのインストールを完了します。
- 10 [NBvcplugin]仮想マシンをクリックし、[コンソール (Console)]タブをクリックします。

ブートプロセスが続行し、新しいルートパスワードを要求します。仮想アプライアンス のルートパスワードを設定します。次が表示されるまでブート処理を続行します。

Symantec NetBackup Plugin for vCenter 7.6 Installation Program

11 インストールのプロンプトに従います。

vCenter サーバーのホスト名または IP アドレス、およびユーザー名とパスワードを 入力します。vCenter サーバーのポート番号および Web サーバーのポート番号 は、デフォルトを受け入れます。

メモ: vCenter のログオンクレデンシャルは、5 回まで再入力することができます。 vCenter に有効にログオンしていなければ、インストールは停止します。NBvcplugin 仮想マシンを削除し、正しいログオンの情報を入手し、再度インストール手順を開始 します。

メモ: vSphere Client がプラグインホストにアクセスできるようにするために、ファイア ウォールの規則を修正する必要があることがあります。vSphere Client ホストには、 プラグインホストのポート 9445 へのアクセス権が必要です。

プラグインのインストールが開始されます。

- 12 インストールの完了後、次を再起動します。
	- vSphere Client
	- vCenter サービス (vCenter 4.0 のみ再起動が必要)

仮想アプライアンスのブート処理を続行します。

- 13 プラグインに正しい時刻が設定されていることを確認します。 正しい時刻が設定されていない場合、仮想アプライアンスのコンソールに移動し、以
	- -s オプションを使って日時を設定します。 たとえば、 date -s "Wed Feb 6 09:41:54 UTC 2013"

下のように date コマンドを使って時刻を変更します。

<span id="page-16-0"></span>メモ: シマンテック社は、プラグインを UTC で保つことを推奨します。

■ 仮想アプライアンスを再起動します。

### vCenter 用 NetBackup プラグインの無効化またはアン インストール

NetBackup プラグインの無効にしたり、プラグインを含む仮想アプライアンスを削除した りできます。

#### NetBackup プラグインを無効にする方法

- 1 vSphere クライアントの場合、「プラグイン (Plugins)]>[プラグインの管理 (Manage Plug-ins)]をクリックします。
- 2 「Symantec NetBackup plug-in for vCenter]を右クリックし、「無効化 (Disable)]を クリックします。

[Symantec NetBackup]タブが削除されます。

3 プラグインを再び有効にするには、[Symantec NetBackup plug-in for vCenter]を 右クリックし、[有効化 (Enable)]をクリックします。

#### NetBackup プラグインをアンインストールする方法

1 プラグインを含む仮想アプライアンスで右クリックし、[インベントリから除去 (Remove from Inventory)]を選択します。

必要に応じて、データストアから仮想アプライアンスを再インポートできます。仮想ア プライアンスを永続的に削除する場合、[ディスクから削除 (Delete from disk)]をク リックします。

<span id="page-17-0"></span>2 プラグインを再インストールするには、手動で登録解除する必要があります。

### vCenter の NetBackupのプラグインを手動で登録解除

注意: NetBackup のプラグインインストーラは、vCenter Server ごとに 1 つのプラグイン インスタンスを割り当てます。同じ vCenter Server に再登録するには現在のプラグイン をアンインストールする必要があります。

#### 手動でプラグインを登録解除する方法

1 Web ブラウザを開き、次を使用して vCenter Server Managed Object Browser (MOB) にログオンします。

すべてを 1 行で入力します。

https://*vCenter Server IP or host name* /mob/?moid=ExtensionManager&method=unregisterExtension

vCenter Server IP または host name は、NetBackup プラグインが登録される vCenter サーバーの IP アドレスまたはシステム名を示します。

VMware の Web サービスがデフォルトのポート 443 を使わない場合、次を指定し てください (すべてを 1 行で入力)。

https://*vCenter Server IP or host name*: *PortNumber*/mob/?moid=ExtensionManager&method=unregisterExtension

*PortNumber* は VMware の Web サービスのポート番号を示します。

2 プロンプトが表示されたら、クレデンシャルを指定します。

vCenter Server での登録解除の拡張権限を持っている必要があります。

3 [エクステンションの登録解除 (UnregisterExtension)]ウィンドウで、[extensionKey] 値フィールドに次を入力します。

Symantec NetBackup plugin for vCenter

4 [メソッドを呼び出す (Invoke Method)]をクリックします。

NetBackup プラグインが vCenter Server から登録解除されます。

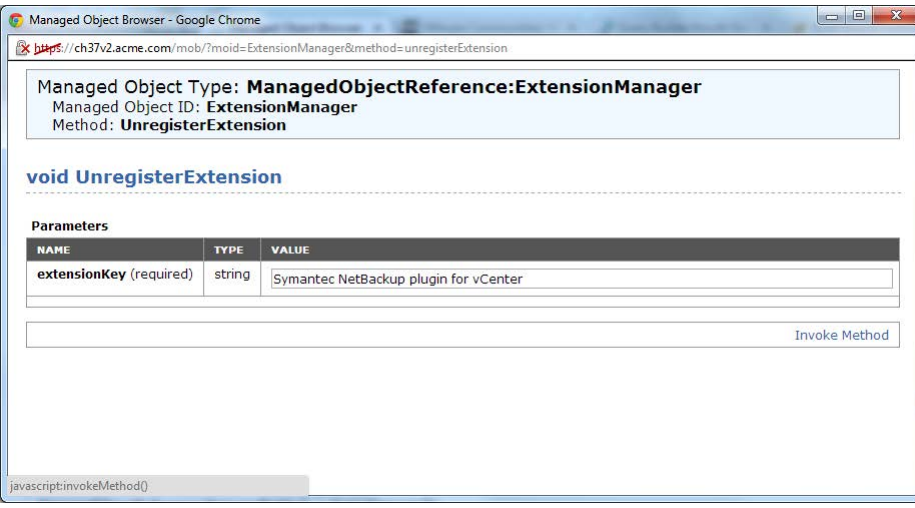

# <span id="page-19-0"></span>バックアップ状態の監視

この章では以下の項目について説明しています。

■ vCenter 用 NetBackup [プラグインの構成によるバックアップの監視](#page-19-1)

3

- vSphere Client の [[Symantec NetBackup](#page-22-0)]タブ
- [概略 [\(Summary\)](#page-22-1)]表示
- [仮想マシン [\(Virtual Machines\)](#page-24-0)]表示
- [イベント表示](#page-26-0)
- <span id="page-19-1"></span>■ [バックアップレポートでの\[](#page-27-0)Symantec NetBackup]タブの使用
- [バックアップ状態に応答する方法](#page-29-0)

### vCenter 用 NetBackup プラグインの構成によるバック アップの監視

プラグインを使用して仮想マシンのバックアップを監視する前に、次のように構成します。

- <span id="page-19-2"></span>■ 信頼済みの SSL 証明書をインストールします。 p.20 の 「信頼済みの SSL [証明書のインストール」](#page-19-2) を参照してください。
- vCenter の権限を設定します。 p.22 の [「バックアップ監視のための](#page-21-0) vCenter 権限の設定」 を参照してください。

### 信頼済みの SSL 証明書のインストール

初めて vSphere クライアントの NetBackup プラグインを使う場合、信頼済みの SSL 証 明書をインストールするメッセージが表示されます。この証明書は vSphere クライアント が動作しているコンピュータでインストールされます。この証明書は vSphere クライアント から NetBackup プラグインホストの通信を認証し、安全な通信を確立します。

証明書の警告を無視すると、同じメッセージが vCenter にログするごとに表示されます。 メッセージを止めるには、信頼されたルート証明機関ストアの SSL 証明書を、次のとおり インストールします。

#### 信頼済みの SSL 証明書のインストール方法

1 セキュリティ警告が表示される場合、[この証明書をインストールして xxxx に対する セキュリティ警告を今後表示しない (Install this certificate and do not display any security warnings for xxxx)]をクリックします。 次に、証明書を検査し、NetBackup プラグインホストに接続する ID を認証するために [証明書を表示する (View Certificate)] をクリックします。

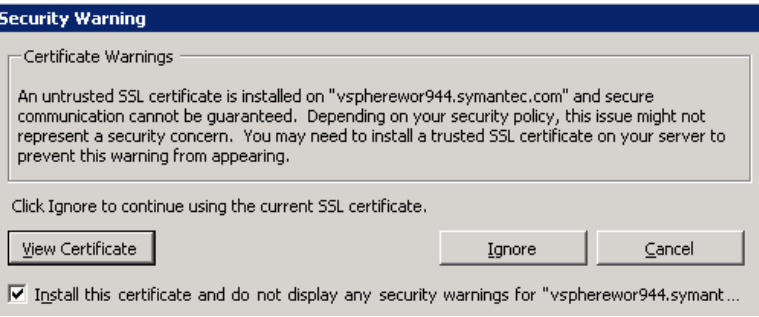

- 2 [証明書 (Certificate)] ダイアログボックスで、[証明書をインストールする... (Install Certificate...)] をクリックします。
- **3 証明書のインポートウィザード で、[次へ (Next)] をクリックします。**
- 4 [証明書ストア (Certificate Store)] ダイアログボックスで、[次のストアにすべての証 明書を配置する (Place all certificates in the following store)]をクリックします。 [参照 (Browse)]をクリックします。

5 [信頼されたルート証明機関 (Trusted Root Certification Authorities)]を選択して、 [OK]をクリックします。

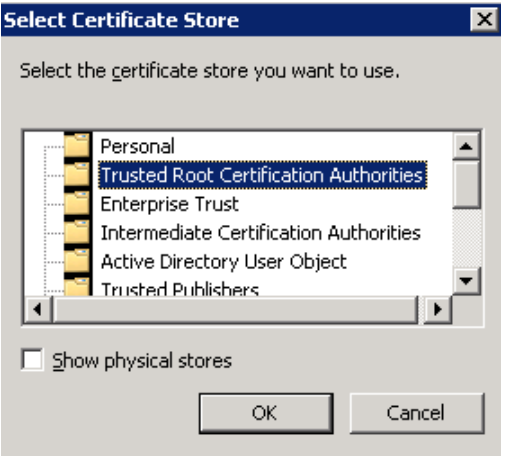

- 6 [次へ (Next)]をクリックします。
- <span id="page-21-0"></span>7 最後の画面で[完了 (Finish)]をクリックします。 警告メッセージがインストールされるべき証明書を記述します。
- 8 「はい (Yes)]をクリックします。

#### バックアップ監視のための vCenter 権限の設定

NetBackup のプラグインが必要とする vCenter のユーザー特権を設定するには、次の 手順で行います。

#### バックアップ監視に必要な vCenter 権限を設定するには

◆ プラグインにアクセスするユーザーアカウントに管理者権限を割り当てられない場 合、vCenter レベルで次のアクセス権を設定してください。

```
vSphere のクライアントでは、[ホーム (Home)] > [役割 (Roles)]を選択して、次の
ように設定します。
```

```
仮想マシンのバック [グローバル (Global)] > [カスタム属性の管理 (Manage custom
アップを監視する方 attributes)]
              [グローバル (Global)] > [カスタム属性の設定 (Set custom
              attributes)]
法
```
### vSphere Client の[Symantec NetBackup]タブ

<span id="page-22-0"></span>vCenter 用 NetBackup プラグインでは、vSphere Client の[Symantec NetBackup]タ ブにバックアップ情報が表示されます。

vSphere Client では、[ホーム (Home)] > [インベントリ (Inventory)] > [ホストとクラス タ (Hosts and Clusters)]へ移動し、vSphere のオブジェクトを選択します。

メモ: フォルダ、データセンター、ESXi ホストなど、vCenter サーバーの下のオブジェクト を選択する必要があります。[Symantec NetBackup]タブに表示される情報は、選択す るオブジェクト内の VM に適用されます。

表 3-1 [Summary (概略)]、[Virtual Machines (仮想マシン)]、[Events (イ

<span id="page-22-2"></span>表 [3-1](#page-22-2) に、[Symantec NetBackup]タブに表示される内容を示します。

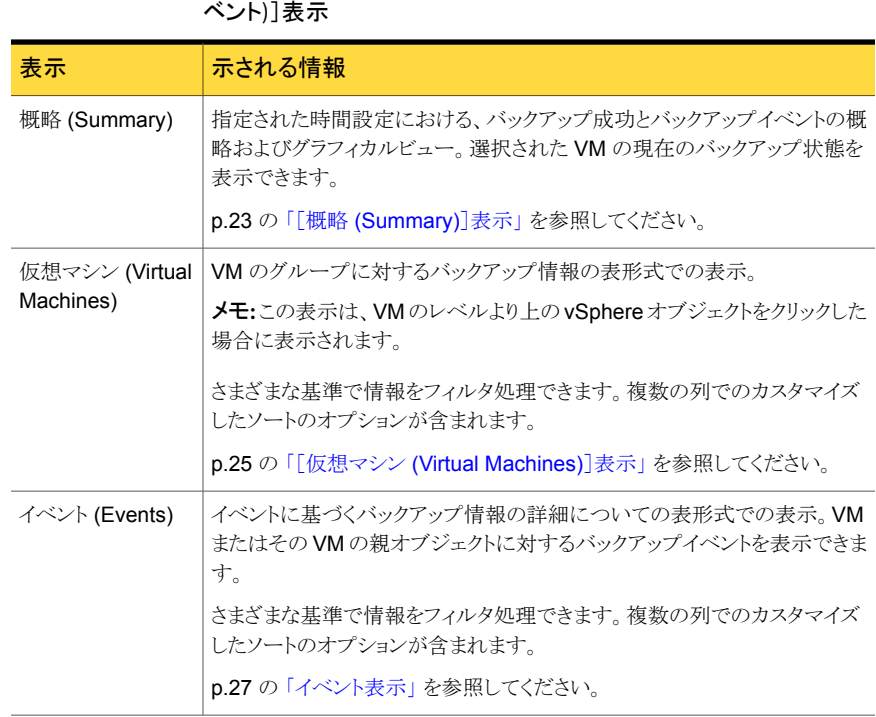

### [概略 (Summary)]表示

<span id="page-22-1"></span>[概略 (Summary)]表示には、選択する vSphere オブジェクトの VM のバックアップ状 態、バックアップイベント、バックアップ経過時間の概略を示します。個別の VM を選択

すると、[概略 (Summary)]表示にはその VM のバックアップ状態とイベントが示されま す。

図 [3-1](#page-23-0) に、複数の VM の[概略 (Summary)]表示の例を示します。

図 3-1 複数の VM のバックアップデータを示す[概略 (Summary)]表示

<span id="page-23-0"></span>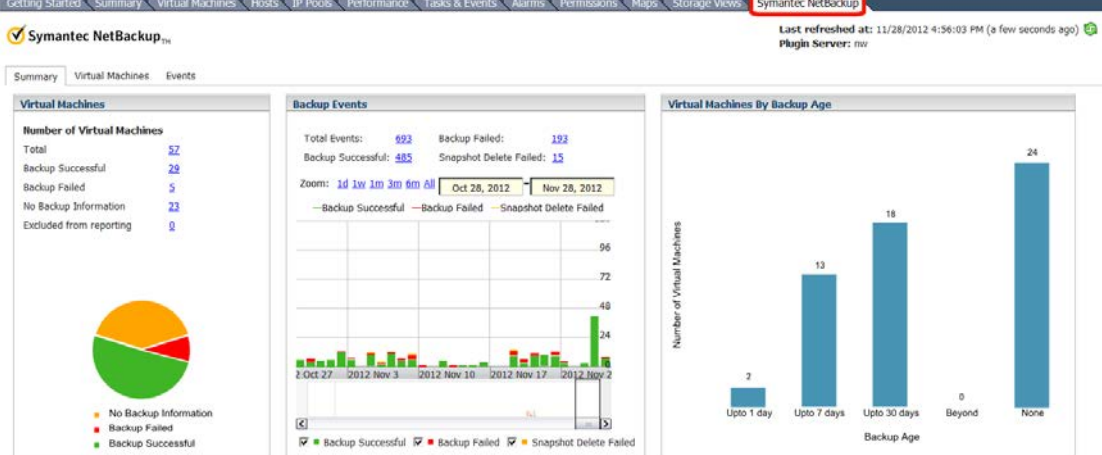

[概略 (Summary)]表示は次のパネルでバックアップ情報を示します。

表 3-2 [概略 (Summary)]パネル

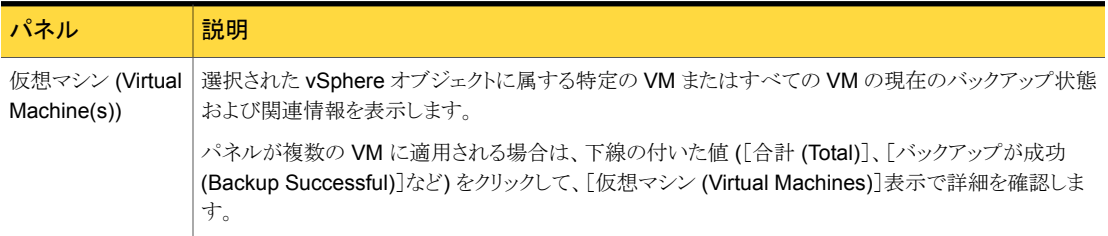

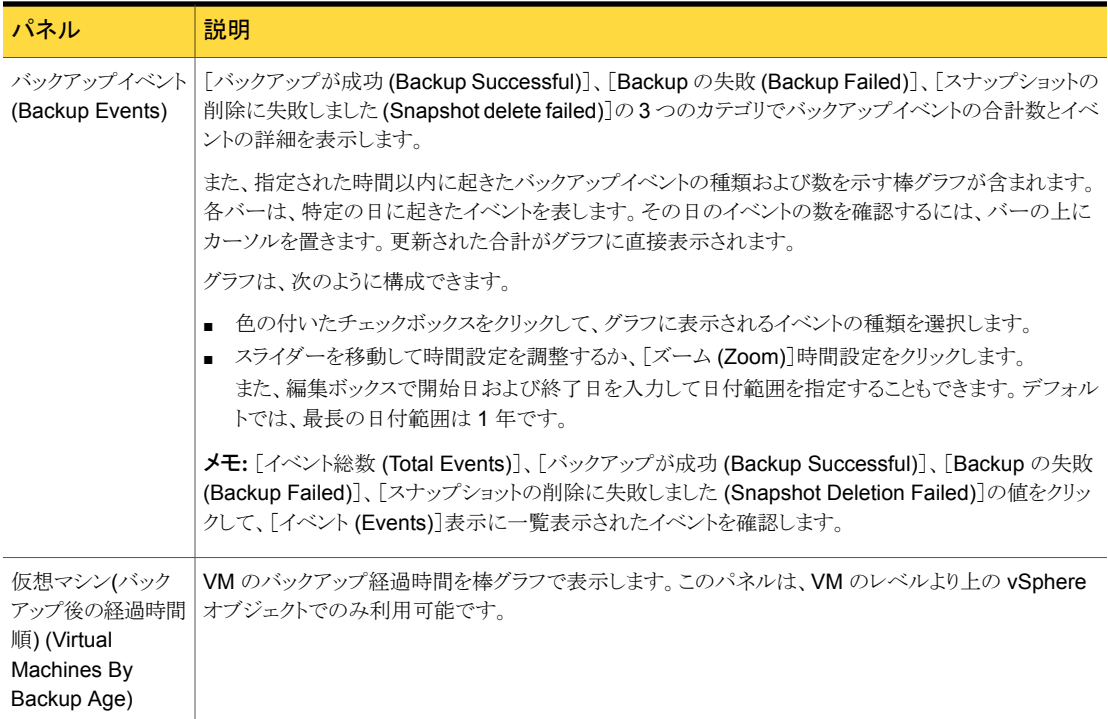

### [仮想マシン (Virtual Machines)]表示

<span id="page-24-0"></span>[仮想マシン (Virtual Machines)]表示は、VM のレベルより上にある vSphere オブジェ クトをクリックした場合に表示されます。[仮想マシン (Virtual Machines)]表示では、各 VM に対して、バックアップ情報、ホストまたはクラスタ、バックアップポリシー、マスター サーバー、バックアップ経過時間、VM の経過時間、連続したエラーの数が表示されま す。

列を非表示にしたり、表示したりするには、右端の列ヘッダーの矢印を使います。図 [3-2](#page-25-0) を参照してください。

#### <span id="page-25-0"></span>図 3-2 [仮想マシン (Virtual Machines)]表示での列の有効と無効の切り替 え (詳細)

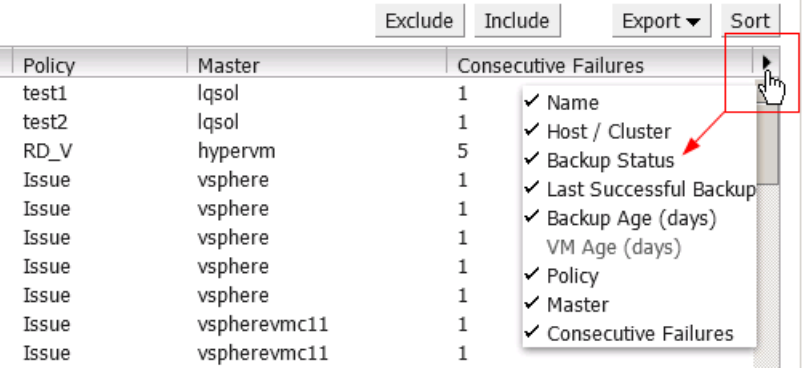

メモ: 表の列をドラッグアンドドロップで左右に移動できます。

また、この表示に示される情報をフィルタ処理することもできます ([ビュー (View)]、[フィ ルタ (Filter)]、[バックアップからの経過時間 (Backup Age)])。

図 [3-3](#page-25-1) の表示は、基準 (VM が正常にバックアップされた、バックアップイメージが最大 7 日経過している、VM の名前に「vm」の文字が含まれる) を満たす VM のデータのみを 示すようにフィルタされています。

#### 図 3-3 [仮想マシン (Virtual Machines)] 表示

<span id="page-25-1"></span>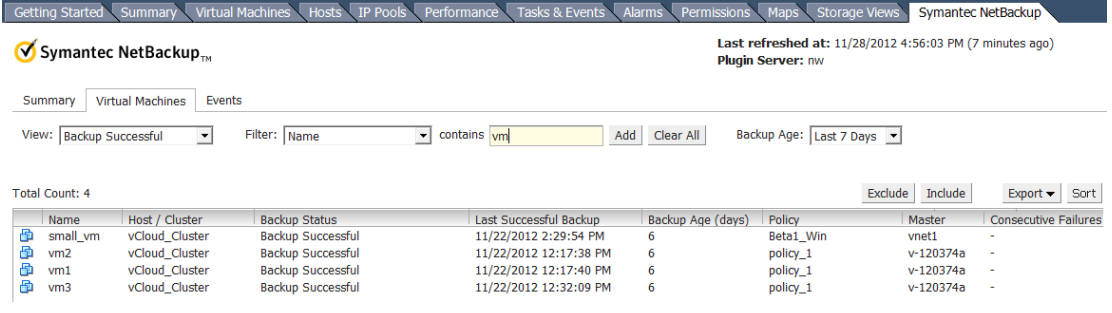

表 [3-3](#page-26-1) に、表示をフィルタおよび変更するためのオプションを示します。

<span id="page-26-1"></span>

| オプション                                 | 説明                                                                                                    |  |
|---------------------------------------|----------------------------------------------------------------------------------------------------|--|
| 表示 (View)                             | バックアップ状態([バックアップが成功(Backup Successful)]、[Backupの失敗(Backup Failed)]、[バッ<br>クアップ情報なし (No Backup Information)]、[レポートから除外される (Excluded from reporting)]) に<br>従って表示をフィルタ処理します。たとえば、[ビュー (View)]を[バックアップが成功 (Backup Successful)]<br>に設定すると、正常にバックアップされた VM のみが表示されます。 |  |
| フィルタ (Filter)<br>次の値を含む<br>(contains) | フィルタを追加できます。[フィルタ(Filter)]でフィルタの種類を選択し、[次の値を含む (contains)]フィール<br>ドにフィルタ値を入力します。たとえば、[名前(Name)]を「nfs」に設定すると、名前に「nfs」の文字が含ま<br>れる VM のみが表示されます。                                                                                                    |  |
| 追加 (Add)                              | 現在のフィルタの種類と値 (青くハイライトされたフィールド)を保存し、さらにフィルタを追加できるようにしま<br>す。追加する各フィルタ (Filter)で、結果をさらに限定できます。<br>フィルタを削除するには、そのフィルタをクリックして表示を更新します。                                                                                                    |  |
| すべて消去<br>(Clear All)                  | すべてのフィルタ条件を[フィルタ(Filter)]および[次の値を含む (contains)]フィールドから削除し、表示を<br>更新します。                                                                                                    |  |
| バックアップから<br>の経過時間<br>(Backup Age)     | バックアップの経過時間に従って表示をフィルタ処理します。                                                                                                    |  |
| 除外 (Exclude)                          | 選択された VM にマーク付けして、その VM のバックアップ状態とその他の情報が表示されないようにしま<br>す。                                                                                                    |  |
| インクルード<br>(Include)                   | [除外 (Exclude)]オプションとは逆に、VM のバックアップ状態とその他の情報を表示に追加します。                                                                                                    |  |
| エクスポート<br>(Export)                    | Excel ファイル (.xls) またはカンマ区切りのテキスト (CSV) ファイルとして情報を保存するか、クリップボード<br>に情報を保存します。                                                                                                    |  |
| ソート (Sort)                            | 複数の列でカスタマイズしたソートを実行できます。[列 (Column)]および[順序 (Order)]での各選択が1<br>つのレベルです。                                                                                                    |  |
|                                       | たとえば、1 つのレベルが Name A to Z で、Policy Z to A というレベルを追加する場合、VM は名前で昇<br>順にソートされ、それからポリシー名で降順にソートされて、情報が表示されます。                                                                                                    |  |
|                                       | ソートする順序を変更するには、レベルを選択して[上に移動(MoveUp)]または[下に移動(MoveDown)]<br>をクリックします。                                                                                                    |  |

表 3-3 [仮想マシン (Virtual Machines)]表示の表示オプション

### イベント表示

<span id="page-26-0"></span>イベント表示はイベントに基づいてバックアップ情報を表示します。ここには選択したオブ ジェクトの 1 つの VM またはすべての VM のバックアップイベントを表示できます。

この表示のほぼすべてのフィルタオプションは別のトピックで説明します。

p.25 の「[仮想マシン [\(Virtual Machines\)](#page-24-0)]表示」を参照してください。

[以降のイベントを表示 (Show events since)]は、選択した期間に従ってイベントをフィ ルタ処理します。

図 [3-4](#page-27-1)は、フィルタ処理されていないデータのイベント表示を示します (デフォルト)。

#### 図 3-4 イベント表示

<span id="page-27-1"></span>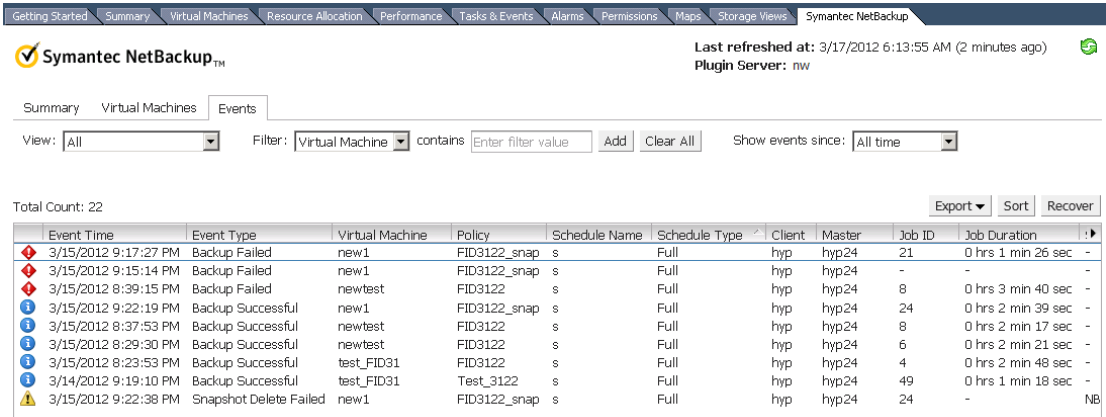

次の点に注意してください。

<span id="page-27-0"></span>Snapshot Delete Failed (スナップショットの削除に失敗しました): スナップショットを作 成した後、NetBackup はバックアップが成功したらスナップショットを削除します。 NetBackup がスナップショットの削除に失敗した場合、最終的に VM のパフォーマンス が低下することがあります。その場合、手動によるスナップショットの削除が必要であるこ とがあります。

### バックアップレポートでの[Symantec NetBackup]タブの 使用

次の手順は、「Symantec NetBackup] タブで VM のバックアップ状態を見つける方法 を説明します。

vSphere Client インターフェースで[ホーム (Home)] > [インベントリ (Inventory)] > [ホ ストとクラスタ (Hosts and Clusters)]へ移動し、vSphere のオブジェクト (データセンター、 ESXi ホスト、VM など) を選択します。[Symantec NetBackup] タブに表示される情報 は、選択するオブジェクトだけに適用されます。

#### 単一の VM のバックアップ状態を見つける方法

- 1 vSphere Client で VM を選択します。
- 2 「Symantec NetBackup]タブをクリックします。
- 3 [概略 (Summary)]、[仮想マシン (Virtual Machine)]の下で、[現在のバックアップ 状態 (Current Backup Status)]と「バックアップイベント (Backup Events)]を確認 します。

#### 複数の VM のバックアップ状態を見つける方法

- 1 vSphere Client で適切なオブジェクト (データセンター、ESXi ホストなど) を選択し ます。
- 2 [Symantec NetBackup]タブをクリックします。

「概略 (Summary)]表示は、全体的な VM のバックアップの成功率を示します。

p.23 の「「概略 [\(Summary\)](#page-22-1)]表示」 を参照してください。

3 特定の VM のバックアップ状態を確認するには、[仮想マシン (Virtual Machine)] 表示をクリックし、[名前 (Name)]列で VM を見つけます。

表示するバックアップメッセージの種類 (「バックアップが成功 (Backup Successful)]、 [Backup の失敗 (Backup Failed)]など) を選択するには、[ビュー (View)]フィー ルドを使います。

表示される情報の種類をさらに限定するには、[フィルタ (Filter)]を使います。

バックアップの経過時間で表示をフィルタ処理するには、[バックアップからの経過 時間 (Backup Age)]を使います。

p.25 の 「[仮想マシン [\(Virtual Machines\)](#page-24-0)]表示」 を参照してください。

#### バックアップされていない VM を特定する方法

- 1 vSphere Client で適切なオブジェクト (データセンター、ESXi ホストなど)を選択し ます。
- 2 [Symantec NetBackup]タブをクリックします。
- 3 「仮想マシン (Virtual Machines)]表示をクリックします。
- 4 [ビュー (View)]フィールドを[Backup の失敗 (Backup Failed)]に設定します。
- 5 [フィルタ (Filter)]と[バックアップからの経過時間 (Backup Age)]を使って表示を フィルタできます。
- 6 レポートの保存するには、[エクスポート (Export)]をクリックし、出力形式を選択しま す。

既存のバックアップの経過時間を確認する方法

- 1 vSphere Client で適切なオブジェクト (データセンター、ESXi ホストなど) を選択し ます。
- 2 「Symantec NetBackup]タブをクリックします。

[概略 (Summary)]表示では、[仮想マシン(バックアップ後の経過時間順) (Virtual Machines By Backup Age)]にバックアップの経過時間 (最大 1 日、最大 7 日、な ど) が示されます。

3 VM ごとのバックアップ経過時間の情報を確認するには、[仮想マシン (Virtual Machine)]表示をクリックし、[バックアップからの経過時間 (日) (Backup Age (days))]列を参照します。

[ビュー(View)]を「すべて(All)]または「バックアップが成功(Backup Successful)] に設定します。

必要に応じて、[フィルタ (Filter)]を使って表示される情報をフィルタ処理します。

<span id="page-29-0"></span>4 レポートの保存するには、[エクスポート (Export)]をクリックし、出力形式を選択しま す。

### バックアップ状態に応答する方法

バックアップ状態をプラグインで表示する場合、次の操作の例が適切な場合があります。 NetBackup の管理者との相談が必要な場合もあります。

| 状態                                             | 処理                                                                                                    |
|------------------------------------------------|----------------------------------------------------------------------------------------------------|
| バックアップの失敗<br>(Backup failures)                 | 「Virtual Machines]に表示される連続したエラーの数を確認します。<br>$\blacksquare$<br>エラーが多すぎる場合、表示結果をエクスポートし、NetBackupの管理<br>$\blacksquare$<br>者にファイルを送信してください。                                                                                                    |
| バックアップ情報な<br>$\cup$ (No backup<br>information) | ■ VM が NetBackup のポリシーに含まれていないか、または[vCenterに<br>イベントをポストする (Post events to vCenter)]ポリシーオプションが正<br>しく設定されない可能性があります。 NetBackup の管理者に連絡してく<br>ださい。<br>■ VM はスケジュールバックアップから意図的に除外されている可能性が<br>あります (NetBackup の管理者に連絡してください)。その場合、プラグ<br>インの「Virtual Machines]表示の「除外 (Exclude)]オプションを使って<br>表示から VM の状熊を削除できます。<br>ESXi Server は vCenter Server から削除されている可能性があります。<br>p.7 の「NetBackup プラグインに関する注意および推奨事項」を参照<br>してください。 |

表 3-4 NetBackup vCenter プラグインのバックアップ状態への応答のヒント

#### 第 3 章 バックアップ状態の監視 | 31 バックアップ状態に応答する方法

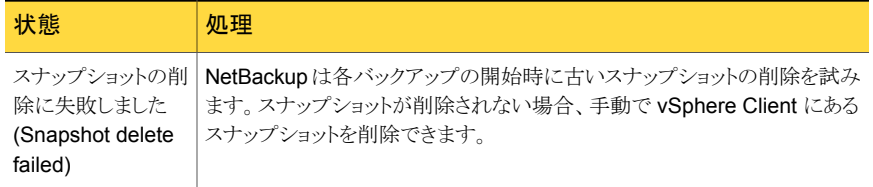

# <span id="page-31-0"></span>仮想マシンのリカバリ

この章では以下の項目について説明しています。

- NetBackup [リカバリウィザードの設定](#page-31-1)
- NetBackup [リカバリウィザードを使用した仮想マシンのリストアに関する注意事項](#page-43-0)

4

- <span id="page-31-1"></span>■ NetBackup [リカバリウィザードにアクセスする方法](#page-44-0)
- NetBackup [リカバリウィザードの画面](#page-45-0)

### NetBackup リカバリウィザードの設定

メモ: NetBackup リカバリウィザードは、仮想マシンをリストアするための vCenter 用 NetBackup プラグインのオプション機能です。仮想マシンバックアップの監視には必要 となりません。

仮想マシンをリストアするために NetBackup リカバリウィザードを使用するには、次のよう に設定します。

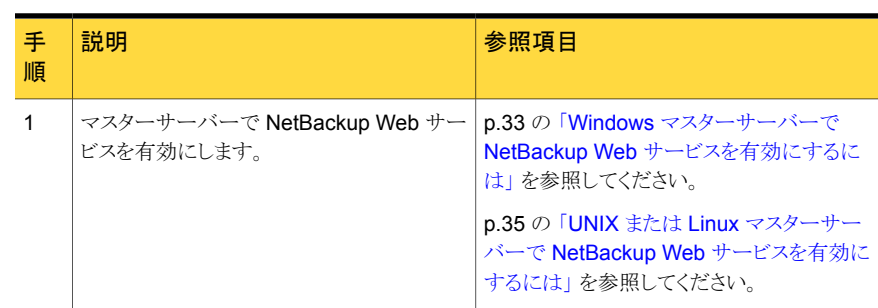

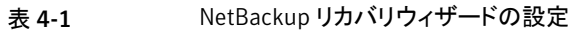

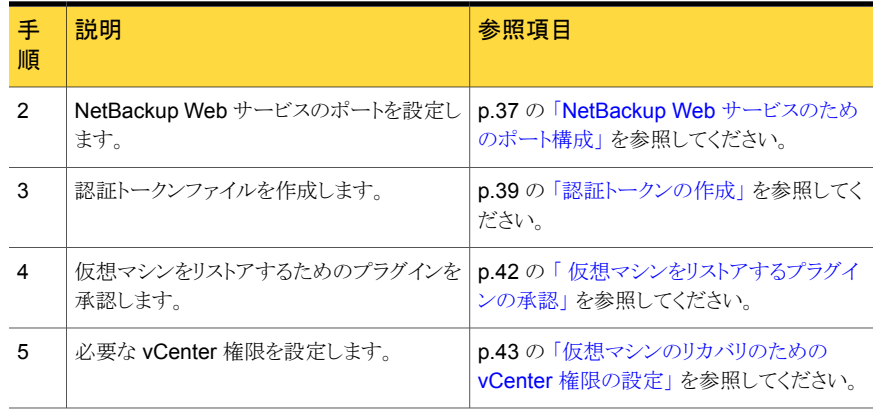

### Windows マスターサーバーで NetBackup Web サービスを有効にする には

<span id="page-32-0"></span>デフォルトでは、NetBackup Web サービスはマスターサーバーで無効です。vCenter 用 NetBackup プラグインがマスターサーバーと通信できるようにするには、NetBackup 管理者は NetBackup Web サービスを有効にする必要があります。

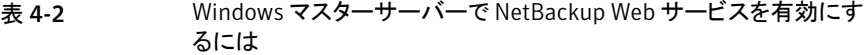

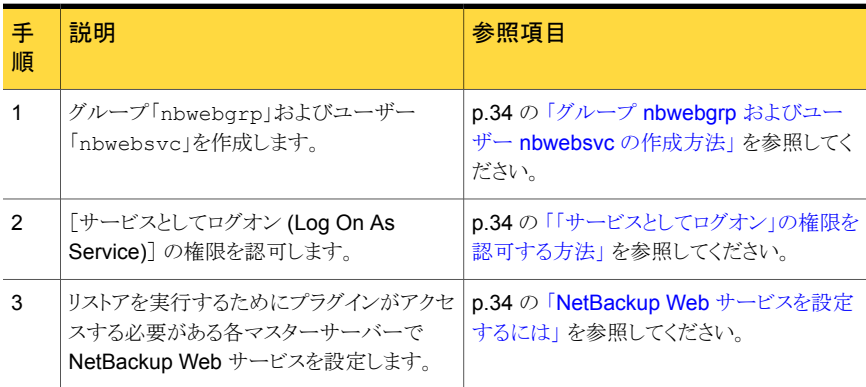

#### <span id="page-33-0"></span>グループ nbwebgrp およびユーザー nbwebsvc の作成方法

◆ マスターサーバーで、nbwebgrp グループがnbwebsvcユーザーを含んでいるかど うかチェックします。

ユーザーとグループが存在しない場合は、それらを作成してください。

nbwebsvc と nbwebgrp はローカルユーザーとローカルグループにするか、ドメイン ユーザーとドメイングループにすることができます。それらは Active Directory ユー ザーおよびグループの場合があります。

メモ: ローカルユーザーとドメイングループの組み合わせや、ドメインユーザーとロー カルグループの組み合わせはサポートされません。nbwebsvc と nbwebgrp の両方 がローカルであるか、両方とも同じドメインの一部である必要があります。

<span id="page-33-1"></span>注意: セキュリティの理由から、強力なパスワードでこのユーザーを作成し、このユー ザーに対するリモートログインを無効にすることを強く推奨します。

#### 「サービスとしてログオン」の権限を認可する方法

- 1 Windows で、[コントロールパネル] > [管理ツール] > [ローカルセキュリティポリ シー]に進みます。
- 2 次に[セキュリティの設定]で、[ローカルポリシー]から[ユーザー権利の割り当て]を クリックします。
- 3 「サービスとしてログオン]を右クリックして「プロパティ]を選択します。

nbwebsvc ユーザーを追加します。 ドメインユーザーに適切なドメインを含めます。

<span id="page-33-2"></span>4 変更を保存して「サービスとしてログオンのプロパティ]のダイアログボックスを閉じま す。

これで Windows Services ツールから、または setupWmc スクリプトにより WMC サービスを開始できます。クラスタ化された環境では、すべてのノードで WMC サー ビスを開始する必要があります。

#### NetBackup Web サービスを設定するには

- 1 マスターサーバー上で setupWmc スクリプトを実行します。
	- マスターサーバーがクラスタ化された環境にない場合。 *install\_path*¥NetBackup¥wmc¥bin¥install¥setupWmc.bat -password *password* このパスワードはローカルユーザー nbwebsvc 用です。
	- マスターサーバーがクラスタ化された環境にある場合。

*install\_path*¥NetBackup¥wmc¥bin¥install¥setupWmc.bat -domain *domain\_name* -password *password*

この domain\_name はグループ nbwebgrp およびユーザー nbwebsvc を含む ドメイン用で、パスワードはユーザー nbwebsvc 用です。

メモ: setupWmc.bat が NetBackup Web サービスの起動に失敗すると、メッセー ジが表示されます。次のログファイルに詳細が含まれています。

*install\_path*¥NetBackup¥wmc¥webserver¥logs¥nbwmc\_setupWmc.log

次のように入力して、このコマンドのヘルプを参照してください。

setupWmc.bat -help

2 NetBackup Web サービスが有効になっていることを確認するには、Web ブラウザ で次の場所に移動します。

https://<server>:<port>/nbwebservice/application.wadl

ここで示された文字列については、次のとおりです。

- server はマスターサーバーのホスト名または IP アドレスであるか、クラスタ化さ れた環境では仮想名または IP アドレスです。
- port はポート番号です。 NetBackup Web サービスが使用するポートを検索するには、NetBackup マス ターサーバーで次のように入力します。 *install\_path*¥NetBackup¥wmc¥bin¥install>configurePorts.bat -status

<span id="page-34-0"></span>HTTP 401 エラーは NetBackup Web サービスが有効になっていることを示します。

#### UNIX または Linux マスターサーバーで NetBackup Web サービスを 有効にするには

デフォルトでは、NetBackup Web サービスはマスターサーバーで無効です。vCenter 用 NetBackup プラグインがマスターサーバーと通信できるようにするには、NetBackup 管理者は NetBackup Web サービスを有効にする必要があります。

表 4-3 UNIX または Linux マスターサーバーで NetBackup Web サービスを 有効にするには

| 順 | 説明                                         | 参照項目                                                   |
|---|--------------------------------------------|--------------------------------------------------------|
|   | グループ「nbwebgrp」およびユーザー<br>「nbwebsvc」を作成します。 | p.36 の「グループ nbwebgrp とユーザー<br>nbwebsvcの作成方法」を参照してください。 |

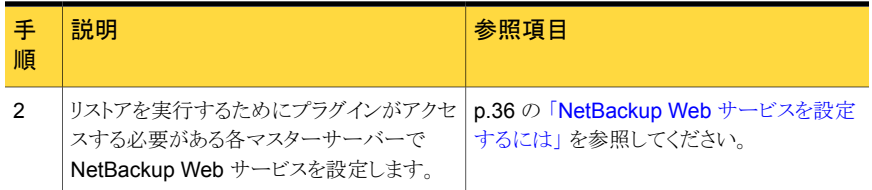

#### <span id="page-35-0"></span>グループ nbwebgrp とユーザー nbwebsvc の作成方法

◆ マスターサーバーで、nbwebgrpグループがnbwebsvcユーザーを含んでいるかど うかチェックします。

nbwebgrp グループを作成するには、次の項目を入力します。

/usr/openv/netbackup/bin # groupadd nbwebgrp

nbwebsvc ユーザーを作成するためには、次の項目を入力します。

/usr/openv/netbackup/bin # useradd -g nbwebgrp -c 'NetBackup Web Services application account' -d /usr/openv/wmc nbwebsvc

表示されているようにコマンドと値を入力します。-c オプションはパスワードファイル コメントを指定し、-d は /usr/openv/wmc としてユーザーのホームディレクトリを指 定します。

<span id="page-35-1"></span>メモ:シマンテック社はnbwebsvc ユーザーにデフォルトの権限 (UMASK) を付与す ることを推奨します。NetBackup は、NetBackup Web サービスを有効にするとき に、このユーザーに適切な権限を割り当てます。

#### NetBackup Web サービスを設定するには

1 マスターサーバー上で setupWmc スクリプトを実行します。

/usr/openv/wmc/bin/install/setupWmc

次のように入力して、このコマンドのヘルプを参照してください。

setupWmc -help

2 NetBackup Web サービスが有効になっていることを確認するには、Web ブラウザ で次の場所に移動します。

https://<server>:<port>/nbwebservice/application.wadl

ここで示された文字列については、次のとおりです。

- server はマスターサーバーのホスト名または IP アドレスであるか、クラスタ化さ れた環境では仮想名または IP アドレスです。
- port はポート番号です。

NetBackup Web サービスが使用するポートを検索するには、NetBackup マス ターサーバーで次のように入力します。

/usr/openv/wmc/bin/install/configurePorts –status

<span id="page-36-0"></span>HTTP 401 エラーは NetBackup Web サービスが有効になっていることを示します。

#### NetBackup Web サービスのためのポート構成

NetBackup リカバリウィザードはマスターサーバーの NetBackup Web サービスのため に Web ポートの適切な構成を必要とします。 そうでない場合、マスターサーバーによっ てバックアップされた仮想マシンをリストアするためにプラグインを承認することができませ  $\lambda$ 

<span id="page-36-1"></span>NetBackup インストール処理はポートの次のセットのいずれかで動作するために自動的 に configurePorts スクリプトを実行して NetBackup Web サービスを設定します。

表 4-4 NetBackup Web サービス用に設定されるポート

| ポートセット  | http ポート | https ポート | シャットダウンポート |
|---------|----------|-----------|------------|
| 最初のセット  | 8080     | 8443      | 8205       |
| 2番目のセット | 8181     | 8553      | 8305       |
| 3番目のセット | 8282     | 8663      | 8405       |

configurePorts スクリプトが自由なセットの 1 つ (8080、8443、8205 など) を見つけ なければ、次のファイルにエラーが記録されます。

#### Windows の場合:

*install\_path*¥NetBackup¥wmc¥webserver¥logs¥nbwmc\_configurePorts.log

UNIX および Linux の場合:

/usr/openv/wmc/webserver/logs/nbwmc\_configurePorts.log

UNIX および Linux の場合、次のものが NetBackup システムコンソールに表示されま す。

configurePorts: WmcPortsUpdater failed with exit status <status code>

このエラーが発生するとき、マスターサーバーに次の手順を使って手動でポートを構成し てください。configurePorts コマンドは次の場所にあります。

#### Windows の場合:

*install\_path*¥NetBackup¥wmc¥bin¥install¥configurePorts

UNIX または Linux の場合:

/usr/openv/wmc/bin/install/configurePorts

#### <span id="page-37-0"></span>NetBackup Web サービスのためにポートを構成するには

1 マスターサーバーで、次を入力して現在構成されたポートをリストします。

configurePorts -status 出力例は次のとおりです。

Current Http Port: 8080 Current Https Port: 8443 Current Shutdown Port: 8205

<span id="page-37-1"></span>2 次の形式の configurePorts コマンドを使ってポートを再構成してください。

configurePorts -httpPort *http\_port* | -httpsPort *https\_port* | -shutdownPort *shutdown\_port*

一度に 1 つ、2 つ、または 3 つのポートを構成できます。 たとえば、http ポートを 8081 に構成して、https ポートを 8553 に構成するには、次のように指定します。

configurePorts -httpPort 8081 -httpsPort 8553

出力例は次のとおりです。

```
Old Http Port: 8080
New Http Port: 8081
Old Https Port: 8443
New Https Port: 8553
```
このコマンドを必要に応じて使用して、http、https、およびシャットダウンの1セット のポートを構成してください。ポートセットのリストについては、表4-4を参照してくだ さい。

- 3 マスターサーバーがクラスタ化された環境にある場合、次のように指定します。
	- ポートの同じセットがすべてのクラスタノードで自由であることを確かめてくださ い。各ノードで手順 [1](#page-37-0) を行います。
	- 各ノードのポートを必要に応じて再構成してください。手順[2](#page-37-1)を行ってください。
	- すべてのノードで使われるポートを無視するには、次を入力します。 configurePorts –overrideCluster true このコマンドは共有ディスクの次のファイルを更新します。 Windows の場合: *install\_path*/NetBackup/var/global/wsl/portfile UNIX または Linux の場合: /usr/openv/netbackup/var/global/wsl/portfile Web サービスの NetBackup インストーラはクラスタモードのインストール中にこ のファイルを使います。

#### 認証トークンの作成

<span id="page-38-0"></span>プラグインに VM のリストアを許可するには、NetBackup マスターサーバー (またはマス ターサーバーであるアプライアンス) で認証トークンを生成する必要があります。

#### NetBackup マスターサーバーで認証トークンを作成するには

1 マスターサーバー上で次を入力します。

Windows の場合

*install\_path*¥NetBackup¥wmc¥bin¥install¥manageClientCerts.bat -create *vCenter\_plugin\_host*

UNIX および Linux の場合

/usr/openv/wmc/bin/install /manageClientCerts -create *vCenter\_plugin\_host*

*vCenter\_plugin\_host* の場所はプラグインがインストールされている場所の vCenter の完全修飾ドメイン名です。

manageClientCerts コマンドは認証トークンを含んでいる圧縮ファイルの場所を返 します。

2 vCenter 管理者に圧縮ファイルを提供してください。

注意:圧縮ファイルの共有や送信には、必ず安全な方法を使用してください。

マスターサーバートークンを使うと、仮想マシンをリストアするためにプラグインを認 証できます。

p.42 の 「 [仮想マシンをリストアするプラグインの承認」](#page-41-0) を参照してください。

#### マスターサーバーとして、NetBackup アプライアンスで認証トークンを作成するには

1 [vCenter クライアント管理ビュー (vCenter Client Administration view)] を入力す るには、アプライアンスで CLISH を使用してください。

nbapp213.Manage> vCenter

次のように表示されます。

Entering vCenter Client Administration view...

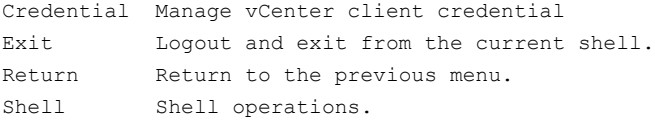

2 次のように入力します。

nbapp213.vCenter> Credential Create *vCenter\_plugin\_host*

*vCenter\_plugin\_host* の場所はプラグインがインストールされている場所の vCenter の完全修飾ドメイン名です。次に出力例を示します。

Successfully created client certificate for 'vCent\_1' to secure access to the NetBackup Web Service Layer on Master Server 'nb-appliance', port '8443'.

この例では、圧縮ファイルは次の場所に作成されま す。/usr/openv/var/global/wsl/credentials/clients/vCent\_1.zip

3 vCenter 管理者に圧縮ファイルを提供してください。

注意: 圧縮ファイルの共有や送信には、必ず安全な方法を使用してください。

マスターサーバートークンを使うと、仮想マシンをリストアするためにプラグインを認 証できます。

p.42 の 「 [仮想マシンをリストアするプラグインの承認」](#page-41-0) を参照してください。

#### 認証トークンの取り消し

次のように、マスターサーバーの認証トークンを削除または取り消すことができます。

#### 認証トークンを取り消すには

1 マスターサーバー上で次を入力します。

#### Windows の場合

*install\_path*¥NetBackup¥wmc¥bin¥install¥manageClientCerts.bat -delete *vCenter\_plugin\_host*

UNIX および Linux の場合

/usr/openv/wmc/bin/install /manageClientCerts -delete *vCenter\_plugin\_host*

ここで、*vCenter\_plugin\_host*は、プラグインがインストールされる vCenter の完全 修飾ドメイン名を表示します。

-delete オプションにより、マスターサーバーから認証トークンとその圧縮ファイル を削除します。プラグインには、このマスターサーバーによって実行されたバックアッ プから仮想マシンをリストアする権限がなくなります。

2 このマスターサーバーをリストアするプラグインを再認証するには、新しいトークンを 作成し、必要に応じて vSphere クライアントにマスターサーバーを再追加します。

p.39 の [「認証トークンの作成」](#page-38-0) を参照してください。

p.42 の 「 [仮想マシンをリストアするプラグインの承認」](#page-41-0) を参照してください。

#### すべての現在の認証トークンのリスト

現在使用中のすべてのマスターサーバーの認証トークンをリストできます。

#### すべての現在の認証トークンをリストするには

◆ マスターサーバー上で次を入力します。

Windows の場合

*install\_path*¥NetBackup¥wmc¥bin¥install¥manageClientCerts.bat -list

#### UNIX および Linux の場合

/usr/openv/wmc/bin/install /manageClientCerts -list

次に出力例を示します。

Client Expiry Date

vCenter-server-1 Thu Feb 06 16:16:51 GMT+05:30 2014 vCenter-server-2 Fri Feb 07 11:22:53 GMT+05:30 2014 トークンが作成された vCenter サーバーとその有効期限が表示されます。この情報 は、証明書が期限切れになったときに、プラグインホストとマスターサーバー間に発 生する通信に関する問題の診断に役立ちます。

- 書式付きで出力する場合は、コマンドプロンプトまたはシェルの画面サイズを 100 単位以上に設定します。
- <span id="page-41-0"></span>■ 40 文字を超えるサーバー名は切り捨てられ、先頭から40 文字を超える文字が "..." に置換されます。

### 仮想マシンをリストアするプラグインの承認

<span id="page-41-1"></span>NetBackup マスターサーバーは、仮想マシンのバックアップを開始、制御します。仮想 マシンのリストアにプラグインを使うには、マスターサーバー認証トークンを NetBackup 管理者から入手する必要があります。その後でプラグインを承認することで、マスターサー バーによってバックアップされた仮想マシンをリストアできます。

#### 仮想マシンをリストアするためにプラグインを承認する方法

- 1 NetBackup 管理者に認証トークンファイルを提供するように依頼します。 p.39 の [「認証トークンの作成」](#page-38-0) を参照してください。
- 2 vSphere クライアントホストに認証トークンファイルをコピーします (場所を書き留め ておきます)。
- 3 vSphere クライアントで[ホーム (Home)]をクリックします。
- 4 [Symantec NetBackup リカバリ (Symantec NetBackup Recovery)]アイコンをク リックします。
- 5 「サーバーを追加または除去 (Add Remove NetBackup Servers)]をクリックしま す。
- 6 次のように入力して、NetBackup マスターサーバーおよび認証トークンを指定しま す。

#### NetBackup マス ■ NetBackup Master Server

マスターサーバーの完全修飾ドメイン名を入力します。 ターサーバーを追加

■ NetBackup Web サービスのポート (Port for NetBackup Web Services) (Add NetBackup Master Server)

NetBackupの管理者がポートを変更していない場合は、デフォル ト (8443) を受け入れてください。 ポートが変更されている場合は、 正しいポート番号を管理者に問い合せてください。

- 認証トークンをアップロード (Upload Authentication Token) 「参照(Browse)]をクリックし、NetBackup 管理者が提供した認証 トークンファイルを選択します。
- [サーバーを追加 (Add Server)]をクリックします。プラグインが通 信できるマスターサーバーのリストにサーバーが追加されます。

メモ: マスターサーバーを追加した後に[非同期 (Out of sync)]メッセージが表示さ れた場合は、要求のとおりにメッセージをクリックします。このメッセージは、NetBackup 認証トークンの追加中に問題が生じたことを意味しないため、無視できます。

メモ: 接続が拒否されたというメッセージが表示された場合は、NetBackup の Web サービスのためのポートがマスターサーバーで正しく設定されていない可能性があ ります。 構成の手順については次の各項を参照してください。

p.37 の「NetBackup Web [サービスのためのポート構成」](#page-36-0)を参照してください。

- 7 必要に応じて、他のマスターサーバーおよび認証トークンを追加します。
- 8 また、サーバーのリストからマスターサーバーを削除や、プラグインからマスターサー バーへの接続を検証できます。

<span id="page-42-0"></span>マスターサーバーがリストに追加された後で接続を検証できます。マス ターサーバーの検 ターサーバーを入力するか選択し、[検証 (Validate)]をクリックしてく ださい。 NetBackup マス 証または削除

> リストからサーバーを削除するには、[削除 (Remove)]をクリックしま す。プラグインは、そのマスターサーバーによって実行されたバックアッ プの監視も、リストアもできなくなります。

#### 仮想マシンのリカバリのための vCenter 権限の設定

NetBackup リカバリウィザードの vCenter にユーザー特権を設定するには、次の手順で 行います。

仮想マシンのリカバリに必要な vCenter 権限を設定するには

◆ プラグインにアクセスするユーザーアカウントに管理者権限を割り当てられない場 合、vCenter レベルで次のアクセス権を設定してください。

vSphere のクライアントでは、[ホーム (Home)] > [役割 (Roles)]を選択して、次の ように設定します。

仮想マシンを回復す [NetBackup リカバリ (NetBackup Recovery)] > [NetBackup サーバーを 追加または除去 (Add or Remove NetBackup Servers)] るには

> [NetBackup リカバリ (NetBackup Recovery)] > [仮想マシンのリカバリ (Virtual Machine Recovery)]

[グローバル (Global)]>[ログイベント (Log Event)]

メモ: プラグインを配置すると、NetBackup のリカバリ特権は自動的に管理 者ロールに対して有効になります。これらの特権により、VMware の管理者 が NetBackup のリカバリウィザードを使用して仮想マシンを vCenter 内の 任意の場所に回復することができます。他のユーザーにリカバリ特権を与え るには、他の役割に対して NetBackup のリカバリ特権を有効にする必要が あります。

<span id="page-43-0"></span>注意: NetBackup での仮想マシンリカバリの特権は、グローバルなリカバリ認証を付与し ます。それにより、その役割を持つユーザーがその vCenter に存在する仮想マシンをリ カバリできます。この権限をユーザーに付与する場合は、注意が必要です。

### NetBackup リカバリウィザードを使用した仮想マシンの リストアに関する注意事項

NetBackup イメージから仮想マシンをリストアするには、vSphere クライアントのSymantec NetBackup リカバリウィザードを使用します。元の場所または別の場所に仮想マシンをリ ストアできます。

NetBackup リカバリウィザードについては、次の点に注意してください。

- リカバリウィザードを使用する前提条件: p.32 の 「NetBackup [リカバリウィザードの設定」](#page-31-1) を参照してください。
- NetBackup リカバリウィザードはプラグインのオプション機能です。 仮想マシンバック アップの監視には必要となりません。
- NetBackup リカバリウィザードは仮想マシン全体をリカバリするもので、個別ファイル はリカバリしません。仮想マシンのバックアップから個別ファイルをリカバリするには、 [NetBackup バックアップ、アーカイブ、およびリストア (NetBackup Backup, Archive, and Restore)]インターフェースを使用します。 『NetBackup for VMware 管理者ガイド』の「個別ファイルのリストアについて」と「個 別ファイルのリストア」を参照してください。
- リカバリウィザードでは vCloud Director バックアップイメージのリカバリはサポートし ません。vCloud Director に仮想マシンをリカバリするには、[NetBackup バックアッ プ、アーカイブ、およびリストア (NetBackup Backup, Archive, and Restore)]イン ターフェースを使います。

『NetBackup for VMware 管理者ガイド』の「NetBackup for vCloud Director の使 用」の章を参照してください。

<span id="page-44-0"></span>■ リカバリウィザードでは、NetBackup のインスタントリカバリ機能は使用しません。

### <span id="page-44-1"></span>NetBackup リカバリウィザードにアクセスする方法

vSphere クライアントでは、リカバリウィザードは 表 [4-5](#page-44-1) に示す 3 つの方法で起動できま す。

表 4-5 vSphere クライアントで NetBackup リカバリウィザードを開始する 3 つの方法

| hy W<br>Power<br>バリウィザードを選択します。<br>Guest<br>Snapshot<br>뎧<br>Open Console<br>別の場所に指定できます。<br>₿<br>Edit Settings                                                                                                    | 処理           |  | 説明                                                                                              |
|----------------------------------------------------------------------------------------------------|--------------|--|-------------------------------------------------------------------------------------------------|
| 譠<br>Clone<br>Template<br>Fault Tolerance<br>VM Storage Profile<br>Ctrl+P<br>Add Permission<br>Alarm<br>Report Performance<br>Rename<br>Open in New Window<br>Ctrl+Alt+N<br>Remove from Inventory<br>Delete from Disk<br>Symantec NetBackup<br>Symantec NetBackup Recovery Wizard | 國<br>Migrate |  | 仮想マシンを右クリックして、Symantec NetBackupリカ<br>デフォルトでは、リストアの対象として元の場所が選択さ<br>れます。元の場所の仮想マシンを上書きしたり、リストアを |

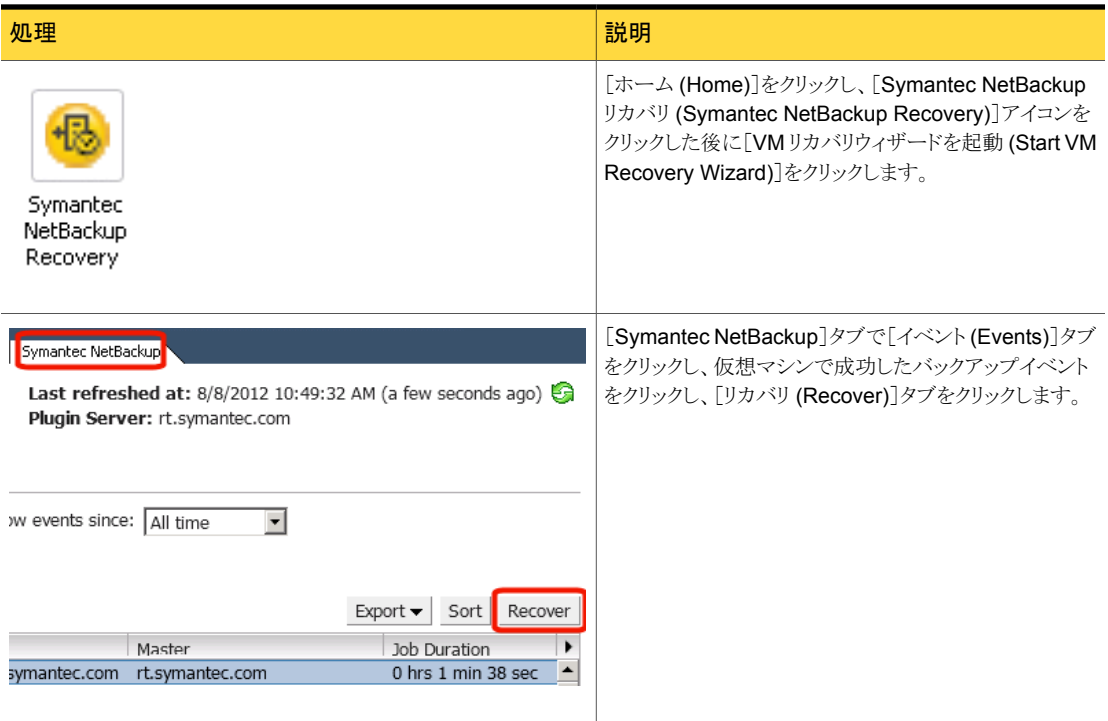

### NetBackup リカバリウィザードの画面

<span id="page-45-1"></span><span id="page-45-0"></span>VMware vSphere Client インターフェースで仮想マシンをリストアするには、次の画面を 使います。

### リストア元の仮想マシンの選択

リストアする仮想マシンを選択します。

#### 表 4-6 りストア元の仮想マシン (NetBackup プラグインリカバリウィザード) の選択

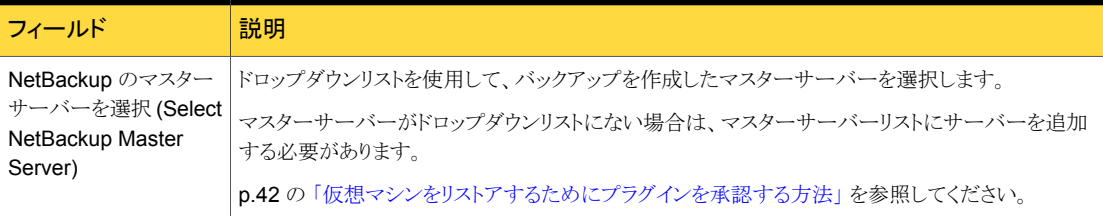

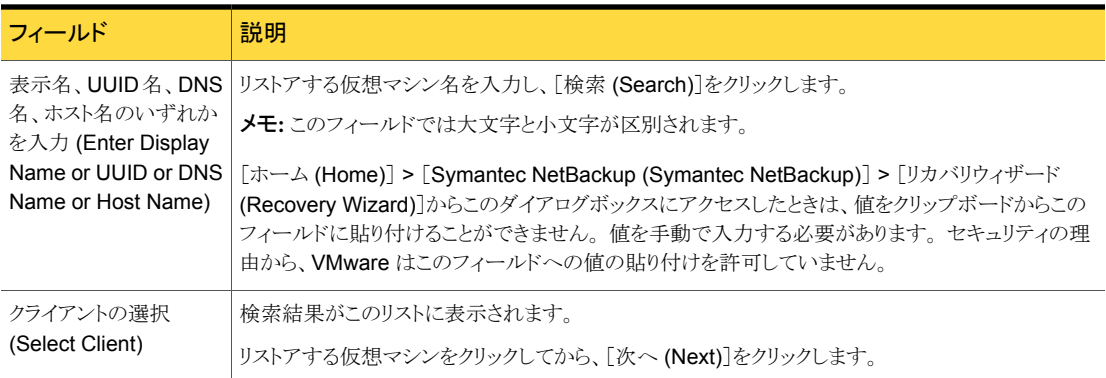

### バックアップの選択

<span id="page-46-0"></span>NetBackup プラグインリカバリウィザードで、仮想マシンをリストアするバックアップイメー ジを選択します。

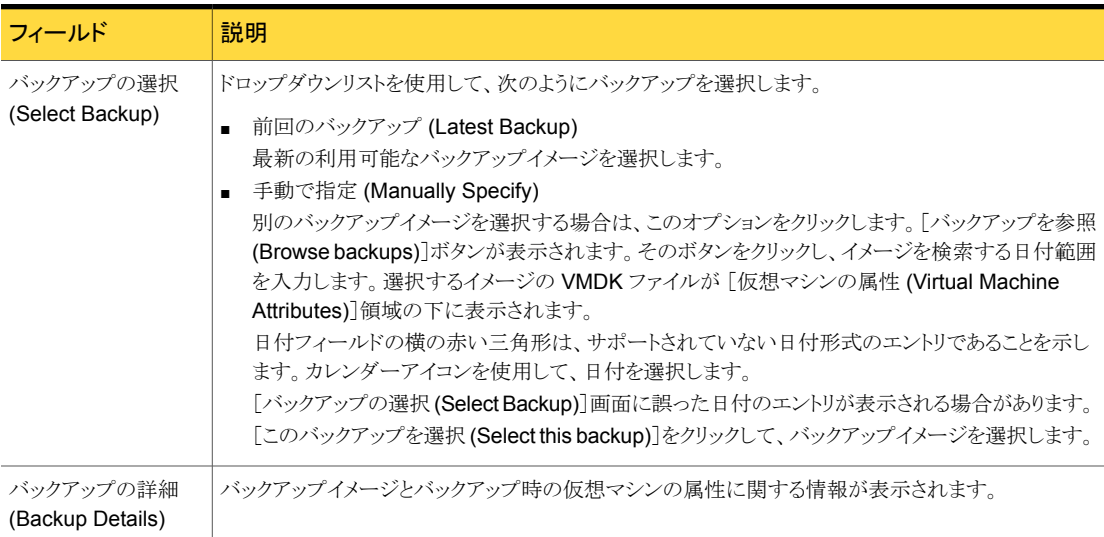

#### 表 4-7 バックアップの選択 (NetBackup プラグインリカバリウィザード)

### [宛先 (Destination)]のオプション

<span id="page-46-1"></span>リストアされた仮想マシンの宛先を指定します。

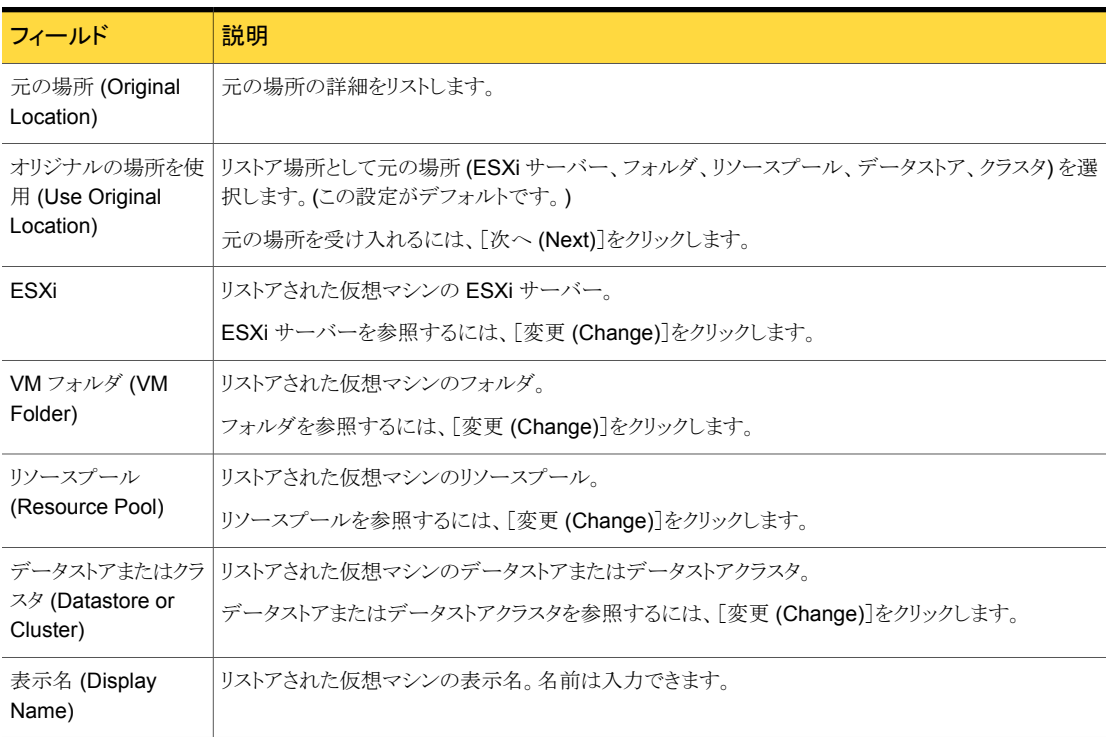

#### 表 4-8 宛先のオプション (NetBackup プラグインリカバリウィザード)

### トランスポートモード (Transport Modes)

<span id="page-47-0"></span>仮想マシンをリストアするためのリカバリホストとデータ転送モードを選択します。

表 4-9 リカバリホストとトランスポートモード (NetBackup プラグインリカバリ

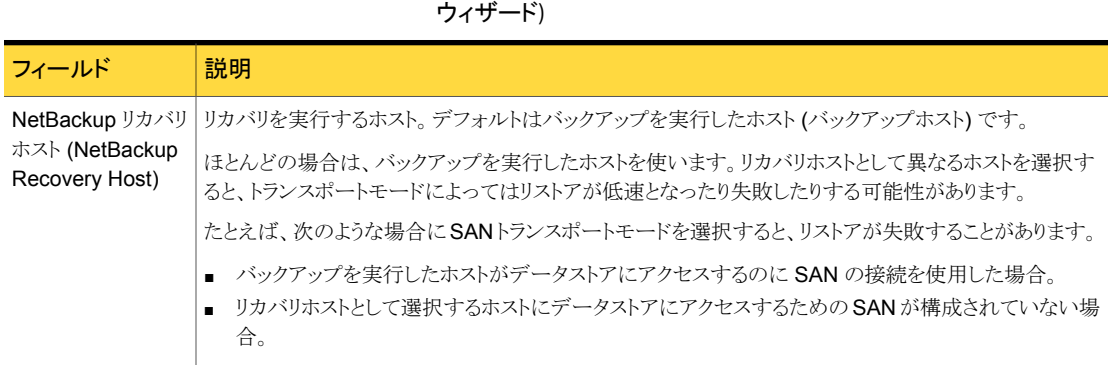

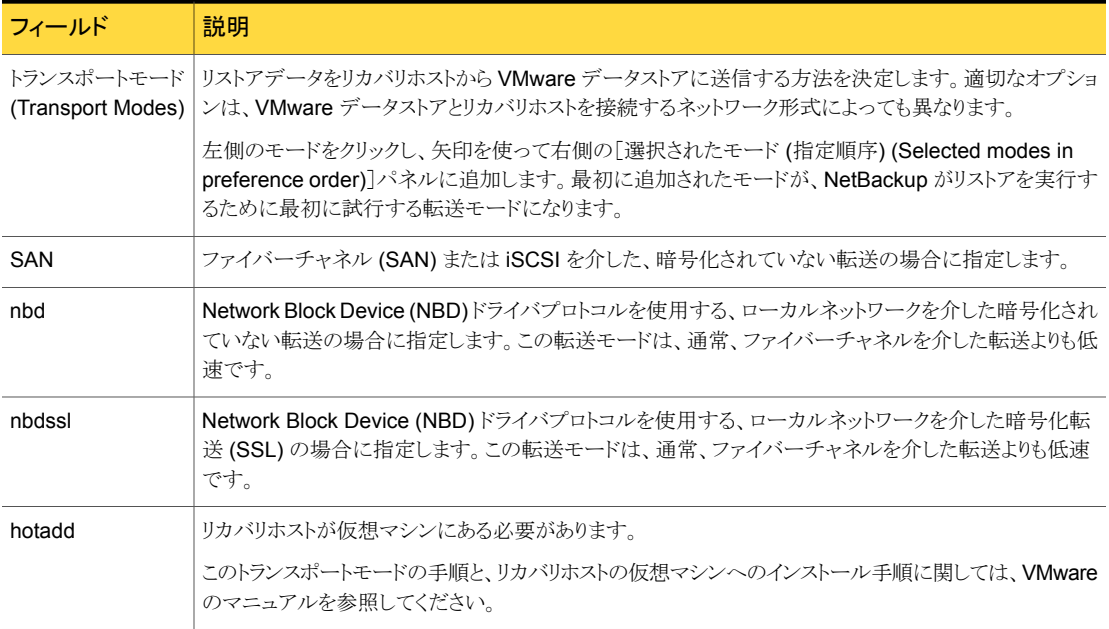

### [ディスク (Disk)]のオプション

<span id="page-48-0"></span>リストアされたディスクのプロビジョニングを選択します。

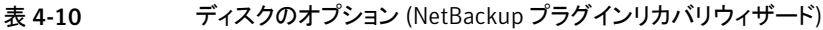

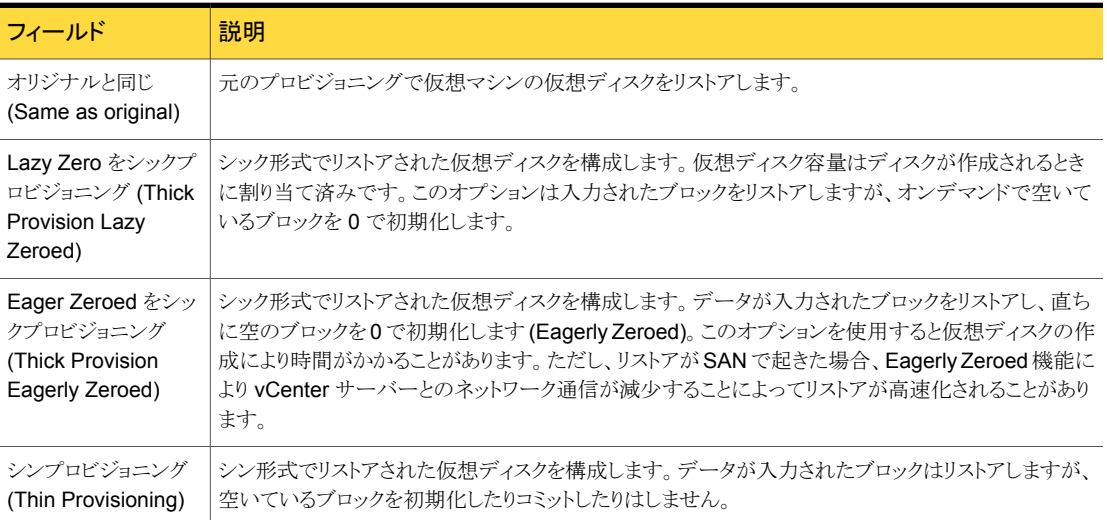

### [仮想マシン (Virtual Machine)]のオプション

<span id="page-49-0"></span>仮想マシンのリカバリオプションを選択します。

#### 表 4-11 仮想マシンのオプション (NetBackup プラグインリカバリウィザード)

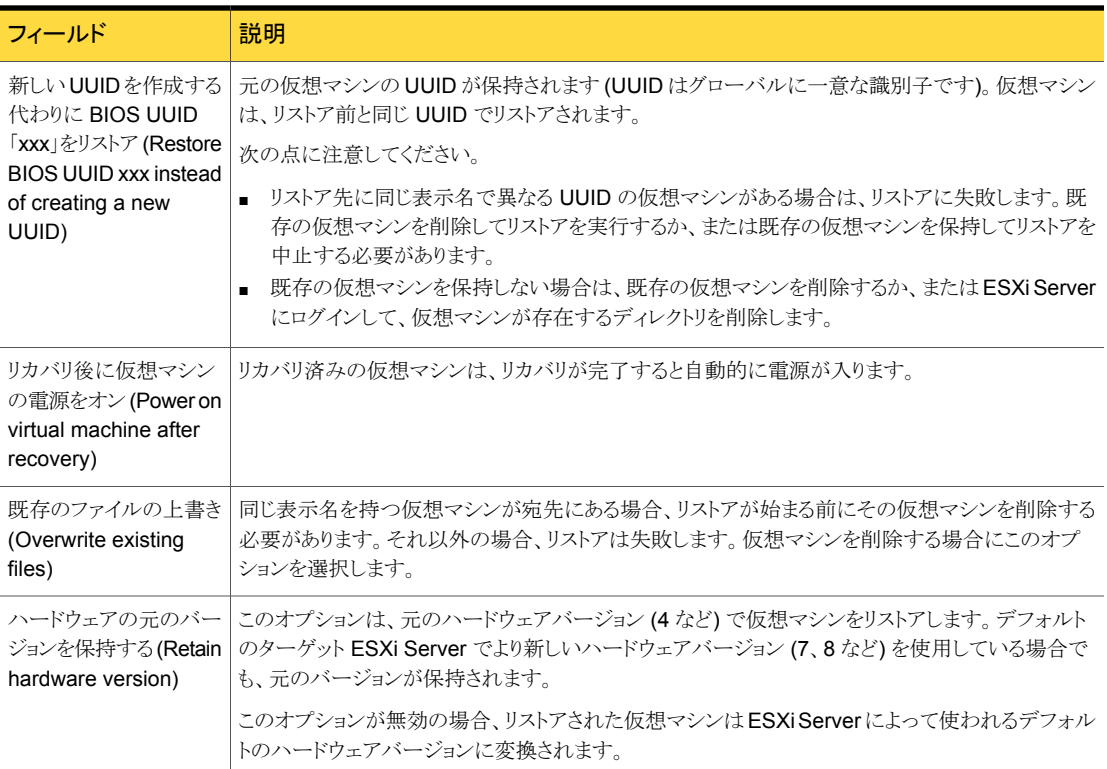

### [ネットワーク接続 (Network Connectivity)]のオプション

<span id="page-49-1"></span>リカバリ済み仮想マシンのネットワークを選択します。

#### 表 4-12 ネットワーク接続のオプション (NetBackup プラグインリカバリウィザー ド)

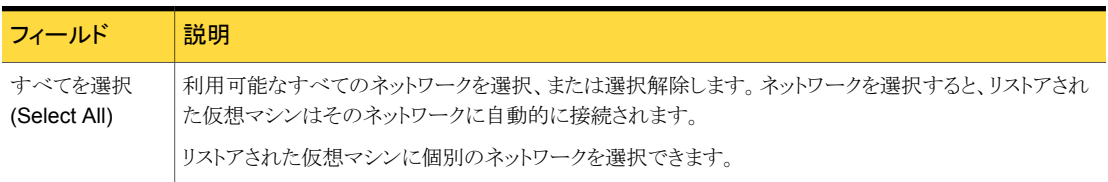

### リカバリの概略

<span id="page-50-0"></span>リカバリの詳細をプレビューします。

#### 表 4-13 リカバリの概略 (NetBackup プラグインリカバリウィザード)

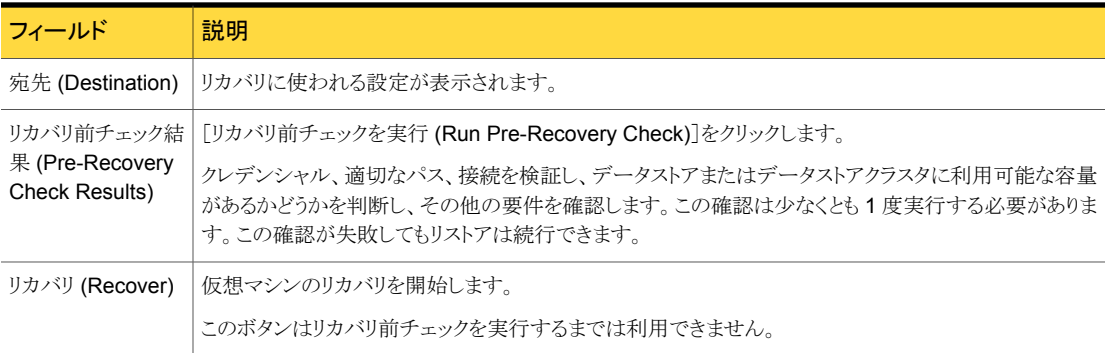

# 5

# <span id="page-51-0"></span>トラブルシューティング

この章では以下の項目について説明しています。

- [NetBackup vCenter](#page-51-1) プラグインは vSphere Client で現れない
- NetBackup vCenter [プラグインのロード時間の短縮](#page-52-0)
- OVF [テンプレートのデプロイウィザードの\[ネットワークプロパティ](#page-53-0) (Network Properties)[\]画面が正しく表示されない](#page-53-0)
- [[Symantec NetBackup](#page-54-0)]タブが空白
- <span id="page-51-1"></span>■ [リカバリウィザードはバックアップイメージを検索できない](#page-54-1)
- [リカバリウィザードで特定のバックアップイメージが見つからない](#page-55-0)

### NetBackup vCenter プラグインは vSphere Client で現 れない

vSphere Client がプラグインホストにアクセスできない場合、プラグインは表示されない ことがあります。

vSphere Client で、[プラグイン (Plug-ins)]>[プラグインの管理 (Manage Plug-ins)]を クリックします。次に類似した NetBackup プラグインのメッセージは vSphere Client が プラグインに接続できないことを示します。

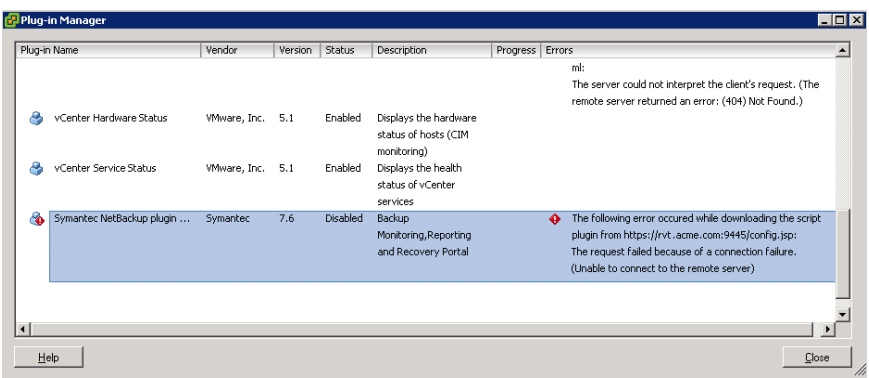

推奨処置:

- vSphere Client のホストが名前によってプラグインにアクセスできることを検証します。 名前解決を修正するために vSphere Client ホストの C:¥Windows¥System32¥drivers¥etc¥hosts を変更しなければならないことがあ ります。
- <span id="page-52-0"></span>■ プラグインホスト (仮想アプライアンス) が実行中であることを検証します。
- アクセスされたホスト名が正しいことを検証します。プラグインホストが間違ったホスト 名で構成された場合は、仮想アプライアンスを削除し、再インストールします。

### NetBackup vCenter プラグインのロード時間の短縮

プラグインがロードするのに時間がかかる場合は、環境内で多くのバックアップが発生し ていることがあります。

#### NetBackup vCenter プラグインのロード時間を短縮する方法

1 vSphere Client を使ってプラグイン仮想アプライアンスにログインします。

ルートユーザーとしてログインし、プラグインのインストール時に提供されたパスワー ドを指定します。

2 テキストエディタで次のファイルを開きます。

/etc/nbvcplugin.env

3 ファイルで、次の行を見つけます。

export MAX\_EVENT\_HISTORY\_IN\_DAYS=365

デフォルトでは、vCenter プラグインは過去 365 日のバックアップイベントを取り込 みます。

4 MAX EVENT HISTORY IN DAYS の数値をより低い整数 (0 以外) に変更しま す。例: 30。

この変更はプラグインが取り込むバックアップイベントの数を限定します。結果とし て、プラグインの初期ロード時間を短縮します。

- 5 ファイルを保存し、テキストエディタを終了します。
- 6 この設定を有効にするには、次のコマンドを入力してプラグインサービスを再開しま す。

service nbvcplugin stop

service nbvcplugin start

<span id="page-53-0"></span>7 プラグイン仮想アプライアンスからログアウトします。

### OVF テンプレートのデプロイウィザードの[ネットワークプ ロパティ (Network Properties)]画面が正しく表示され ない

仮想アプライアンスのインストール時に、Windows テキストサイズが大きすぎる場合、デ プロイウィザードの[ネットワークプロパティ (Network Properties)]画面は適切に表示さ れないことがあります。たとえば、

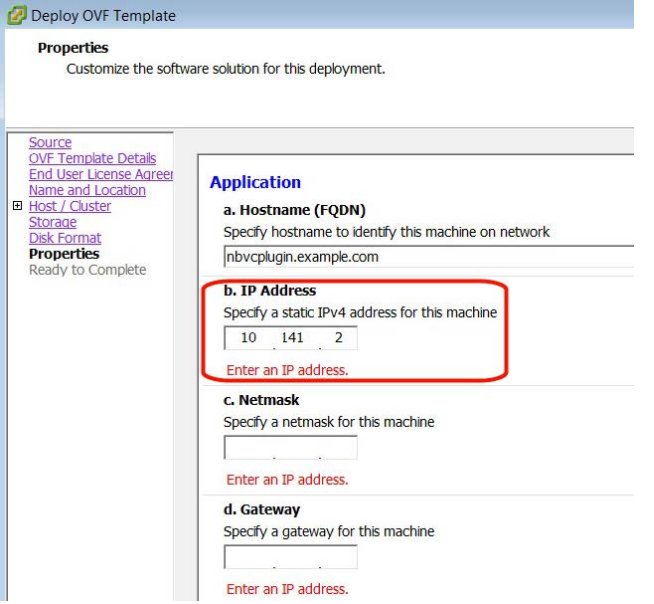

<span id="page-54-0"></span>表示を訂正するには、Windows のコントロールパネルに移動し、「表示]をクリックします。 テキストサイズを[100%]に設定します。

### [Symantec NetBackup]タブが空白

vSphere Client では[Symantec NetBackup]タブの操作により表示が空白になる場合、 vSphere Client を閉じ、再起動してください。その後、操作を再試行します。

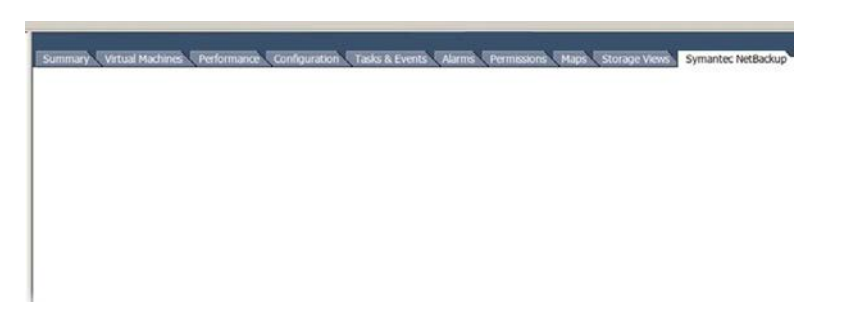

### <span id="page-54-1"></span>リカバリウィザードはバックアップイメージを検索できな い

NetBackup プラグインリカバリウィザードでは、次のいずれかの理由によってこの問題が 発生することがあります。

- プラグインホストのマスターサーバー IP への vCenter の名前解決はマスターサー バーのマスターサーバー IP の名前解決とは異なります。
- vCenter は名前を使用してマスターサーバーに追加されましたが、プラグインは IP を使用して設定されました。
- プラグインホストの時刻設定は正しくありません。

推奨処置:

- プラグインホストのプラグイン名が NetBackup マスターサーバーの[クレデンシャル (Credentials)]の下に入力した名前と同一であることを確認します。次の 2 つの名前 エントリが一致する必要があります。
	- プラグインホストで次を入力してください。 /opt/SYMCnbvcPlugin/tomcat/webapps # cat /etc/nbvcplugin.env | grep SERVER\_NAME 結果の例: SERVER\_NAME=vmserver.acme.com
	- NetBackup マスターサーバーの管理コンソールにある仮想マシンサーバー名を 検索します ([メディアおよびデバイスの管理 (Media and Device Management)]

>[クレデンシャル (Credentials)]>[仮想マシンサーバー (Virtual Machine Servers)])。

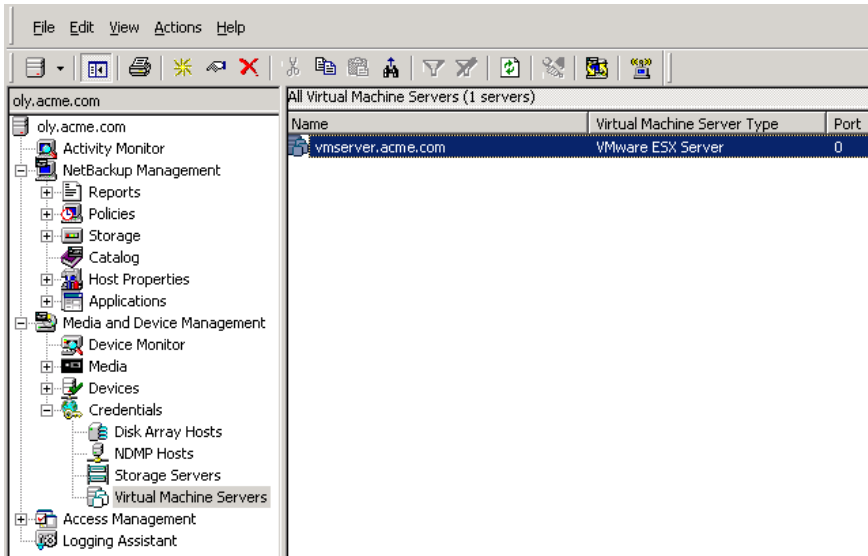

管理コンソールで表示される名前はプラグインホストで戻った名前と一致する必要が あります。

■ プラグインホスト(仮想アプライアンス)の時刻設定が正しいことを検証します。必要に 応じて、date コマンドを使って現在の時刻を設定します。

たとえば、

<span id="page-55-0"></span>date -s "Wed Feb 6 09:41:54 UTC 2013"

メモ: この例では、値に対し現在の日付と時間を置き換えます。 仮想アプライアンスを再起動します。

### リカバリウィザードで特定のバックアップイメージが見つ からない

NetBackup プラグインリカバリウィザードでは、VM 表示名に特殊文字が含まれている場 合は特定の VM に対しバックアップイメージが見つからないことがあります。 バックアップイメージを見つけ、次のようにリカバリを開始します。

- vCenter で、[ホーム (Home)]をクリックし、[Symantec NetBackup リカバリ (Symantec NetBackup Recovery)]アイコンをクリックした後に[VM リカバリウィザー ドを起動 (Start VM Recovery Wizard)]をクリックします。
- ウィザードでは、リカバリを始めるために VM 名 (完全または部分)を入力します。